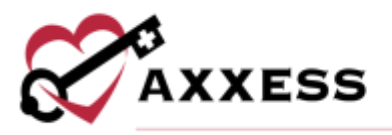

# **AXXESS DDE TRAINING MANUAL** August 2023

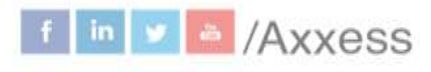

1

axxess.com

This manual is for training purposes only and should not be used for official<br>purposes as the Axxess solutions are continuously subject to updates, improvements and enhancements.

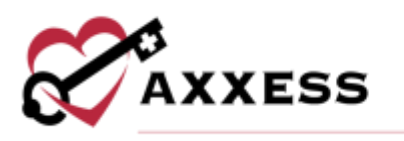

# **Table of Contents**

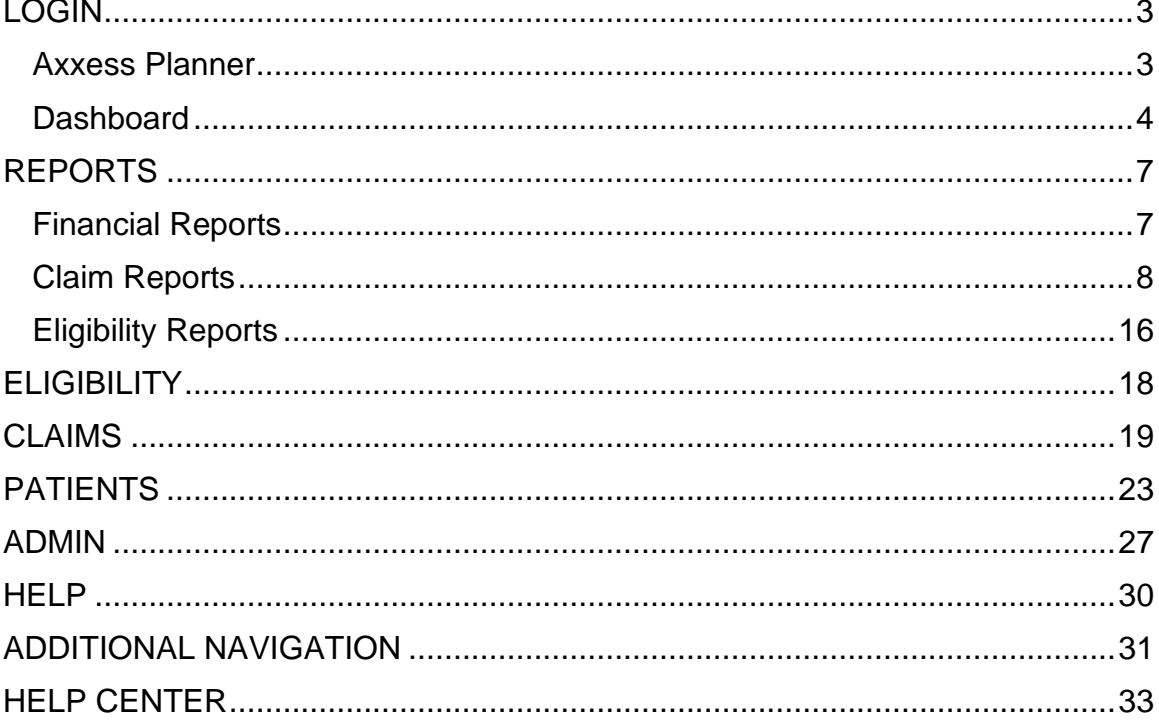

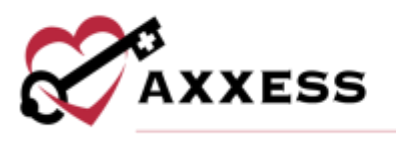

#### <span id="page-2-0"></span>**LOGIN**

Navigate to [www.axxess.com.](http://www.axxess.com/) Select **LOGIN**.

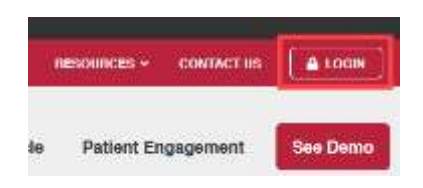

User inputs credentials and selects **Secure Login**.

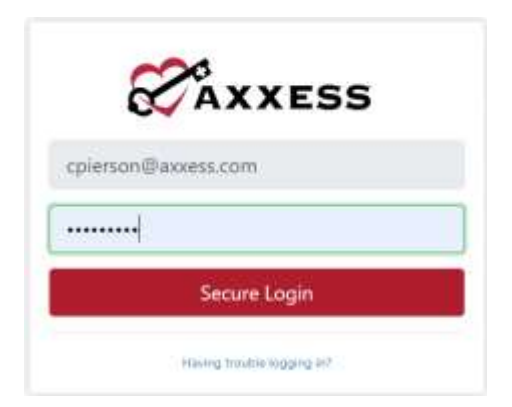

A Login Successful confirmation shows, select **OK**.

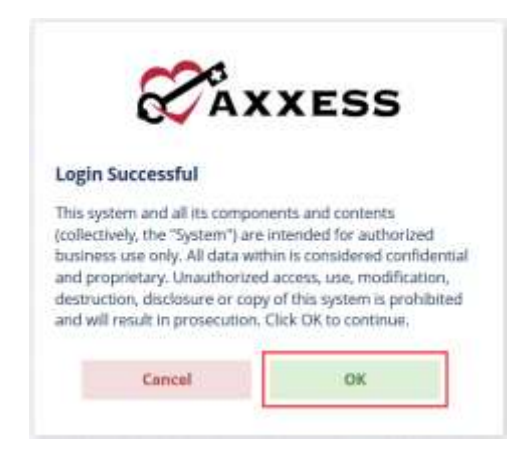

# <span id="page-2-1"></span>**Axxess Planner**

The Axxess Planner displays pertinent information specific to a user. Shortcuts have been placed on the left side of the page to allow for easy access to the Axxess applications the organization is using. Clinicians are also able to see upcoming visits, past due visits, unread messages, and a map of today's visits.

This manual is for training purposes only and should not be used for official purposes as the Axxess solutions are continuously subject to updates, improvements and enhancements.

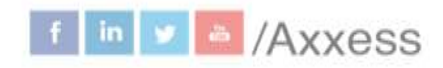

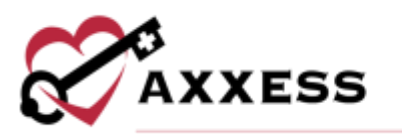

To access DDE, select the name of the organization below Axxess DDE on the left side of the page.

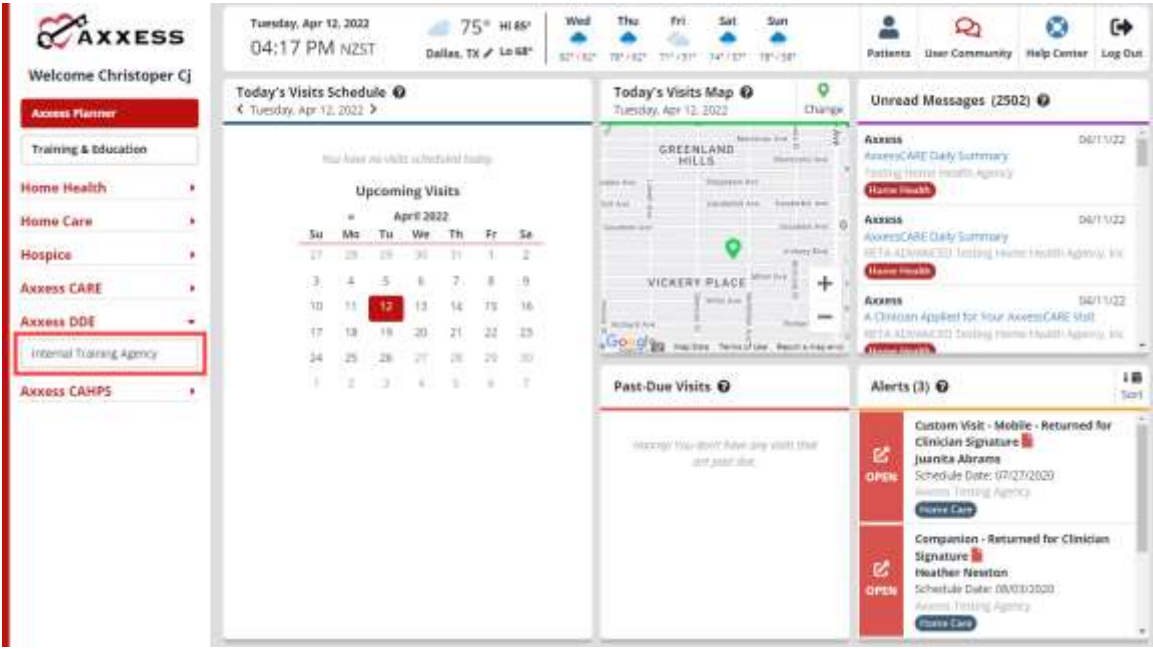

Once inside Axxess DDE, select the **D** Axxess Planner menu button to go back to the previous screen.

#### <span id="page-3-0"></span>**Dashboard**

The landing page of Axxess DDE is the Dashboard. It shows EFT, Eligibility Issues, Claims Count Summary, Claim Issues and NOE/NOTR/NOA Tracking.

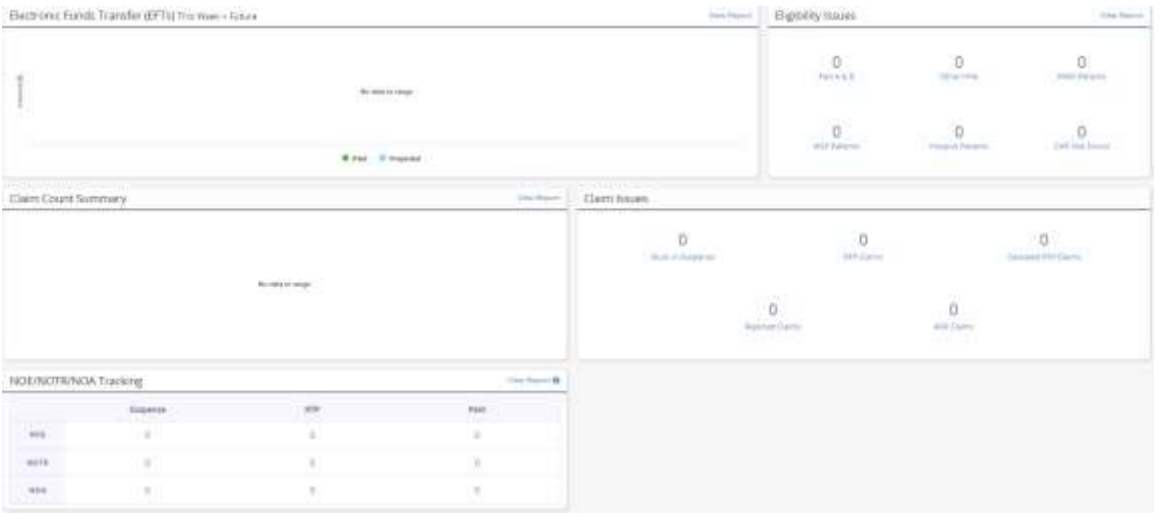

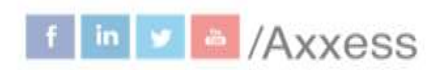

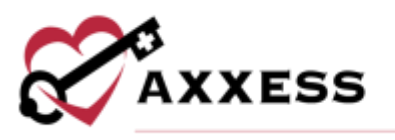

EFT - The Electronic Funds Transfers section displays organization checks in a bar graph form. The green bars indicate received payment on the date and amount listed. The blue bars show projected payments that the organization is expected to receive based off the PB996 in DDE. Select the **Full Report** hyperlink to see details of the paid and projected payments.

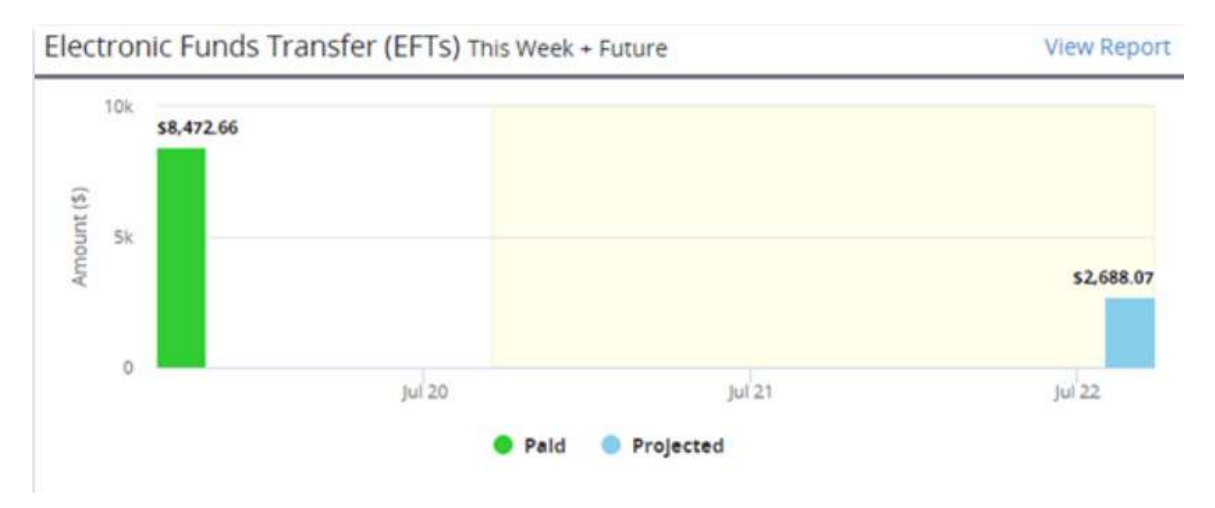

Claims Count Summary - Shows a pie graph of the complete listing of all the claims per status and location by percentage. Select the **Full Report** hyperlink to see details of the claims.

#### **Claims Count Summary Full Report**

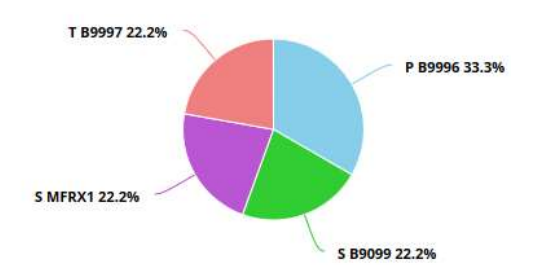

Claim Issues - Shows the number of claims that are:

- Stuck in Suspense Claims that have been in the same status location for 30 days or more. The claims listed here are approaching the 30 days.
- RTP Claims Claims that have been returned to the provider for correction.
- Cancelled RTP Claims Cancelled claims returned to the provider (T status) for correction.

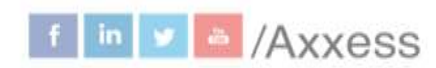

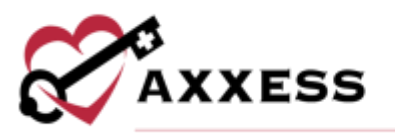

- Rejected Claims Claims that have been rejected for payment for various reasons specified by the reason code.
- ADR Claims Additional Development Requests where Medicare requires additional documentation for particular patients and episodes.

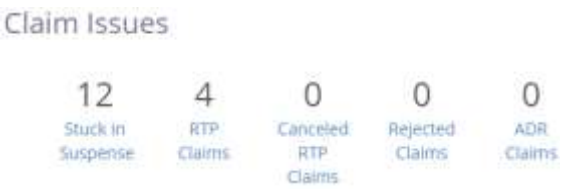

Eligibility Issues - Patients whose eligibility status is questionable. They might not have Medicare Part A or B, gone to another organization, picked up an HMO, MSP or hospice period, or the Common Working File is not found. Select the **Full Report** hyperlink to see more details about these eligibility issues.

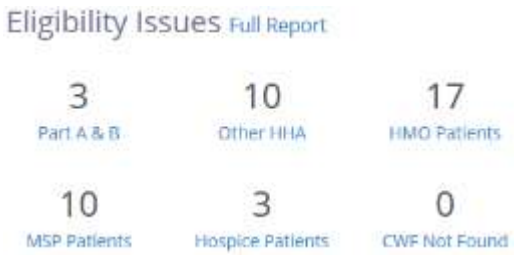

NOE/NOTR/NOA Tracking – This report will track the status of NOE/NOTR/NOA submissions in Suspense, RTP (unsuppressed) and Paid status where the paid date is within the last seven days.

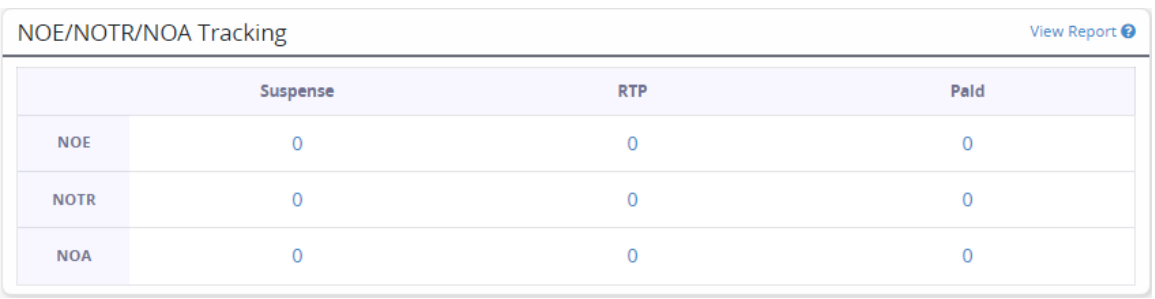

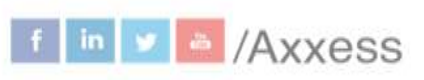

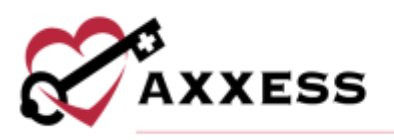

### <span id="page-6-0"></span>**REPORTS**

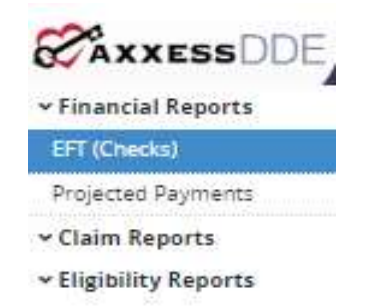

Reports can be accessed through the toolbar on the left side of the page or by selecting the **LLL Reports** menu tab.

Most reports have a  $\bullet$  bownload button that gives users the option(s) to either generate a PDF, CSV, and/or Excel format of the data to be saved to the user's computer and/or printed out.

Navigate through reports by using the **<** and **>** or select the page number

 $\overline{2}$  $\rightarrow$ buttons.

# <span id="page-6-1"></span>**Financial Reports**

#### EFT (Checks)

The Electronic Fund Transfers report has date filters at the top of the page. Select **This Week** to automatically update the date range to the current week. The bottom of the page shows the organization's name, NPI number, EFT number (check), date and dollar amount of EFT.

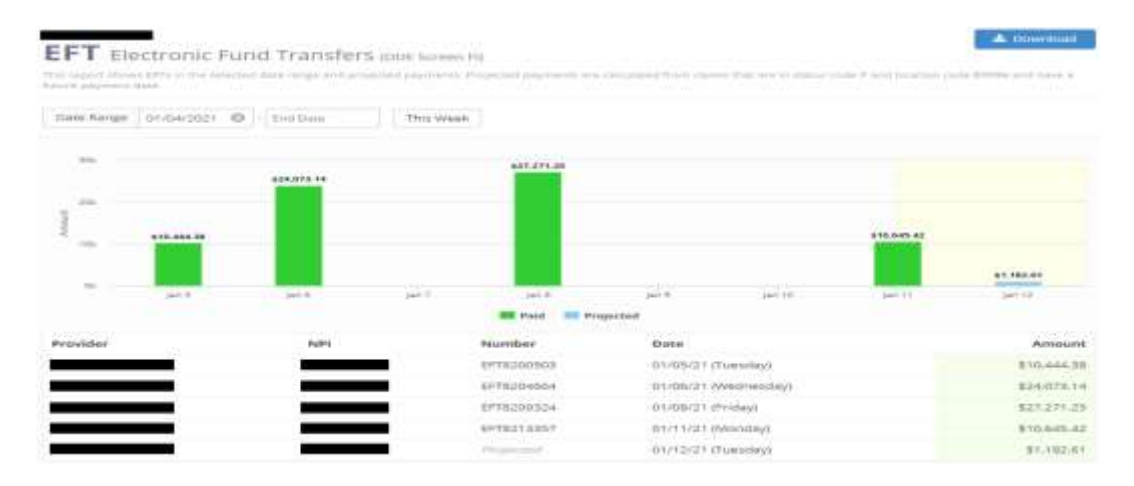

This manual is for training purposes only and should not be used for official purposes as the Axxess solutions are continuously subject to updates, improvements and enhancements.

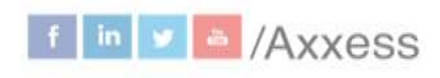

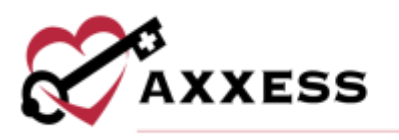

#### Projected Payments

The payments agencies are expected to receive based off the PB996 in DDE. Columns are the same as the EFT report.

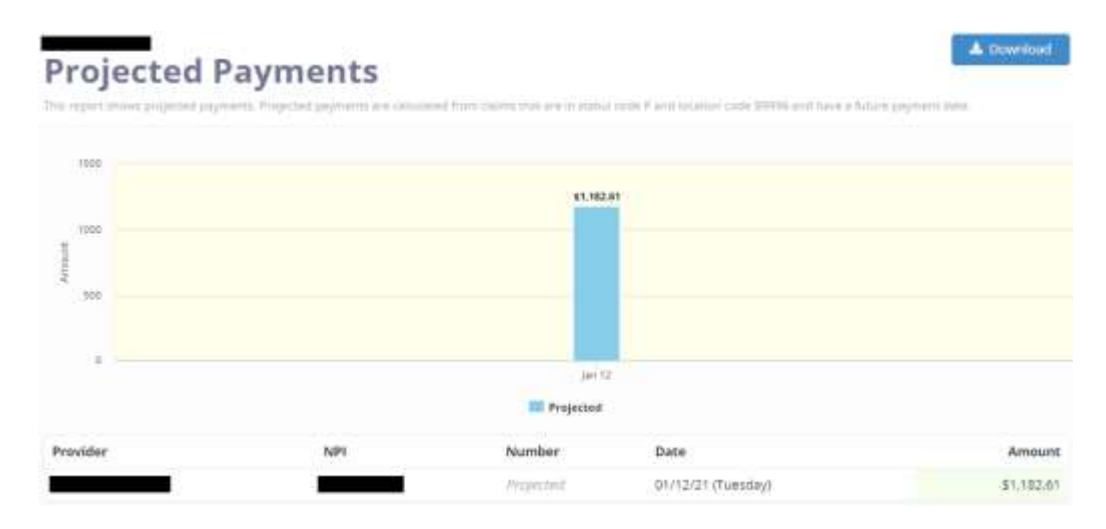

# <span id="page-7-0"></span>**Claim Reports**

If there are no claims that meet the report criteria the following message shows:

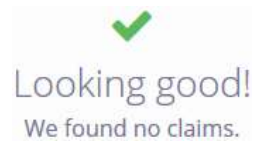

# T Status (RTP)

Claims that have been returned to the provider (Screen 27 in DDE). They are broken down by:

TOB - Type of Bill is a hyperlink that goes into the claim.

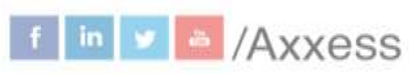

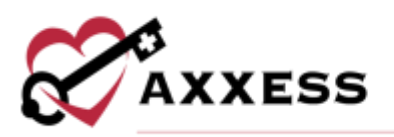

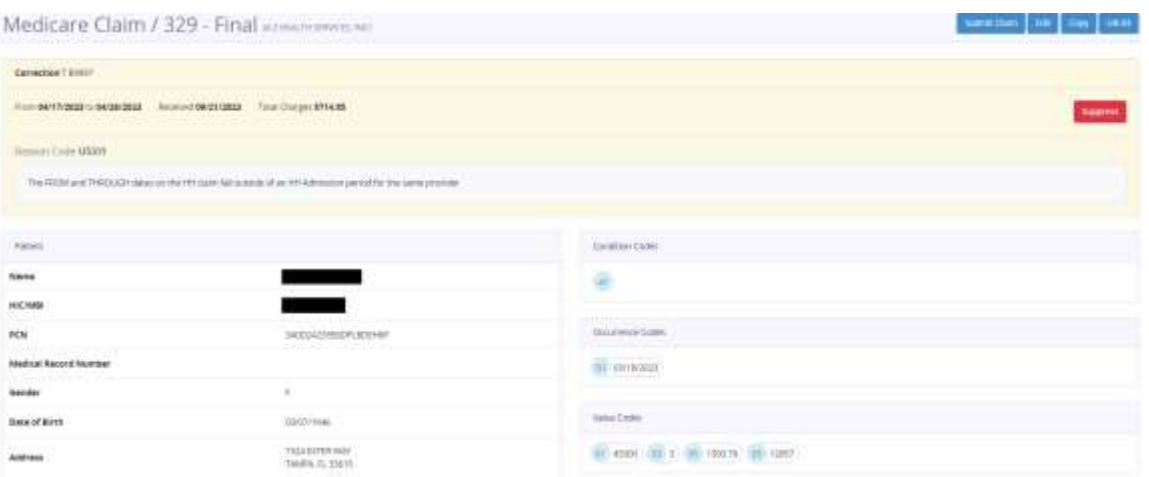

- Select the **Edit** button to make a duplicate, make changes and submit as a new claim.
- Select the UB-04 button to print the claim to use as additional documentation to Medicare.
- Select the **Edit** button or hover over each section and select Edit to make changes to the claim.
	- After changes have been made, select the **Save & Submit** button. The claim will begin processing instantly and a notification will show saying it was successfully submitted. It will also show the current status in DDE.
- Select the **Suppress** button to suppress the claim if, for instance, the RTP has been corrected, processed, and has received payment to remove the claim from T status list.
- Select the **Submit Claim** button and the claim will begin processing. A notification will show saying the claim was successfully submitted. It will also show the current status in DDE.

Status - Hover for description of why the claim is in T status and what needs to be done to correct it.

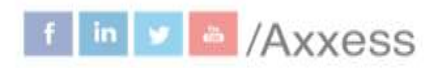

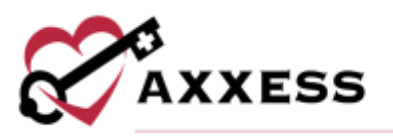

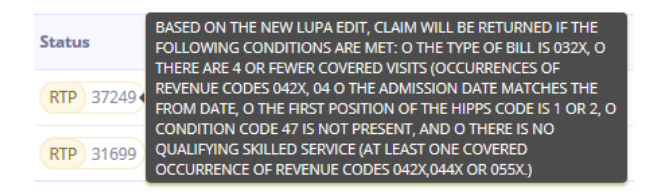

HIC/MBI - Hyperlink to patient search that shows HIC/MBI, gender, DOB, address, billing periods and eligibility history.

Patient Name - Same hyperlink as HIC/MBI.

Last Modified Received - The date the last time the claim was modified/received.

From Through - The dates of the claim.

Paid Canceled - The dates the claim was paid or cancelled.

Total Charges Reimbursement - The number of total charges and how much was reimbursed.

# Rejected Claims

A complete list of all rejected claims. The benefit of Axxess DDE is users can correct a rejected claim. Select the **TOB** hyperlink, hover over the section, select **Edit**, make changes and select **Resubmit**. The claim will then begin instantly processing in DDE.

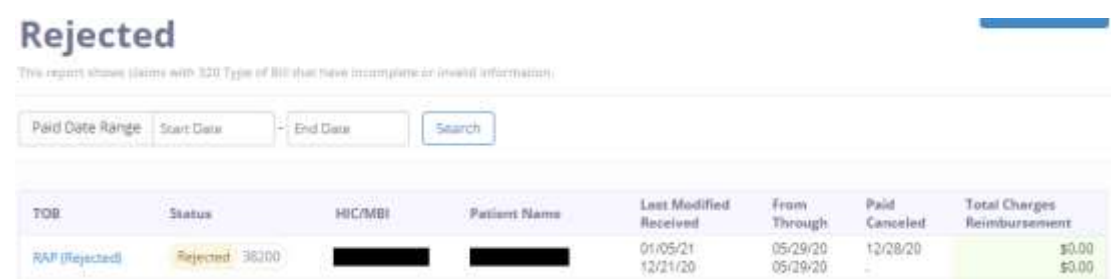

# Claim Count Summary

Axxess DDE will show the claims per status and location feeding from Screen 56 in DDE.

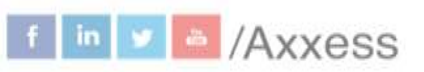

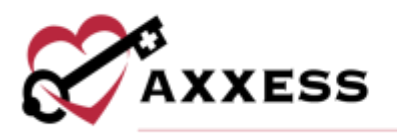

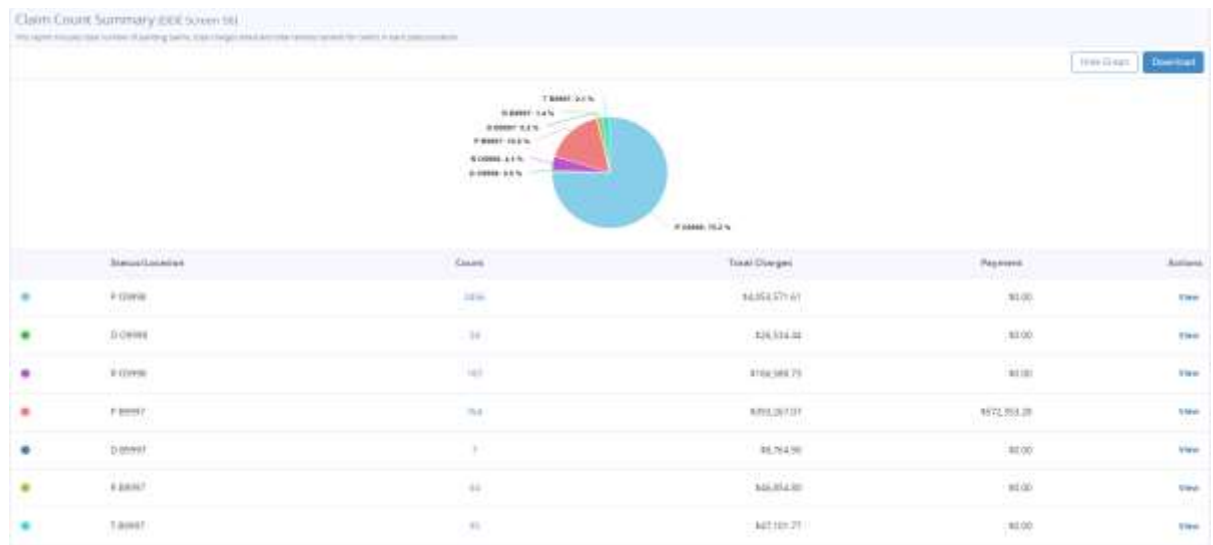

Select the number hyperlink under the count column to view per status and location or select the matching color in the pie graph for the same information.

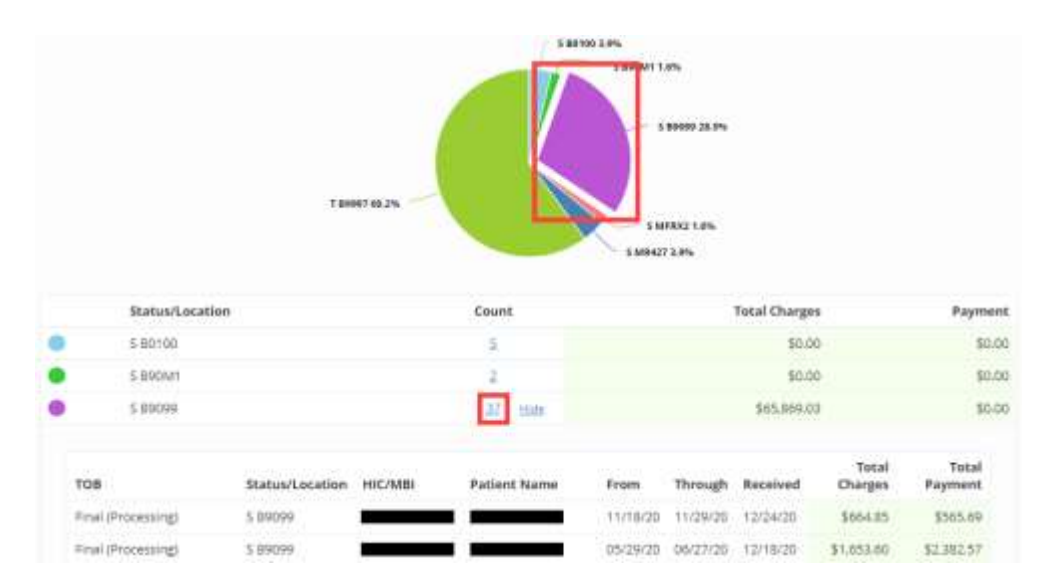

#### TOB Summary

Complete listing of all claims per Type of Bill (TOB). Shows the number of claims (Count) per that TOB along with the total charges. This shows how much money is held up in rejections and cancellations or how much has been received for RAP claims. The count pie graph at the top of the page will break down the type of bills per percentage. To the right is the Days Lapsed bar graph that shows the average days lapsed for RAP (322), Cancellation (328) and Final (329).

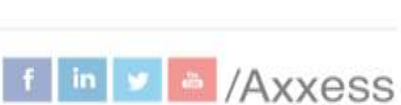

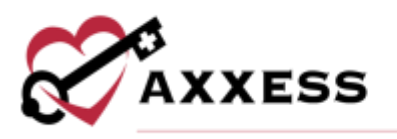

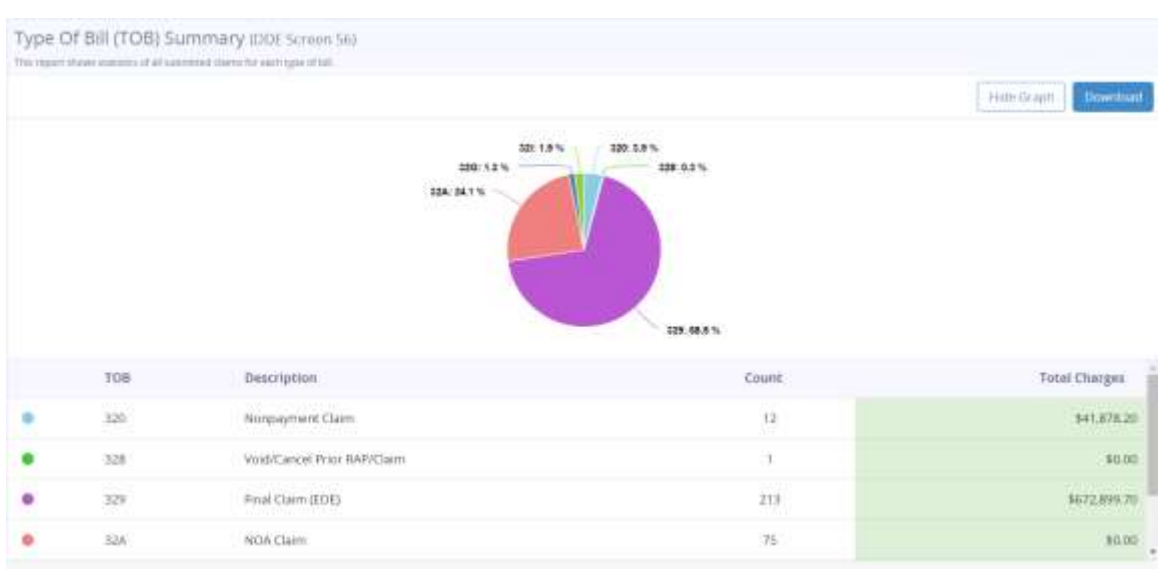

#### Stuck in Suspense

Any claim that has been processing for more than 21 days is considered stuck in suspense and will appear in this list.

#### NOTE: Medicare must manually move claims that are stuck in suspense.

#### **Stuck in Suspense**

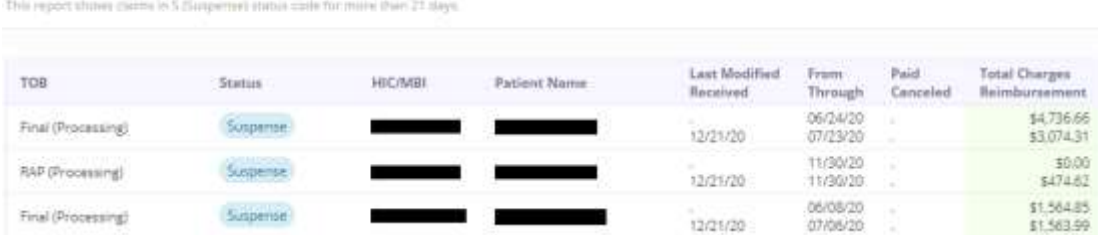

# Reason Code Summary

This report is a trend tracker because administrators/billers want to identify the reason why claims are not being processed/paid. This report breaks the claims down by rejection code.

This manual is for training purposes only and should not be used for official

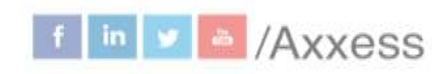

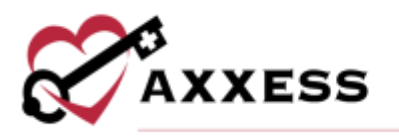

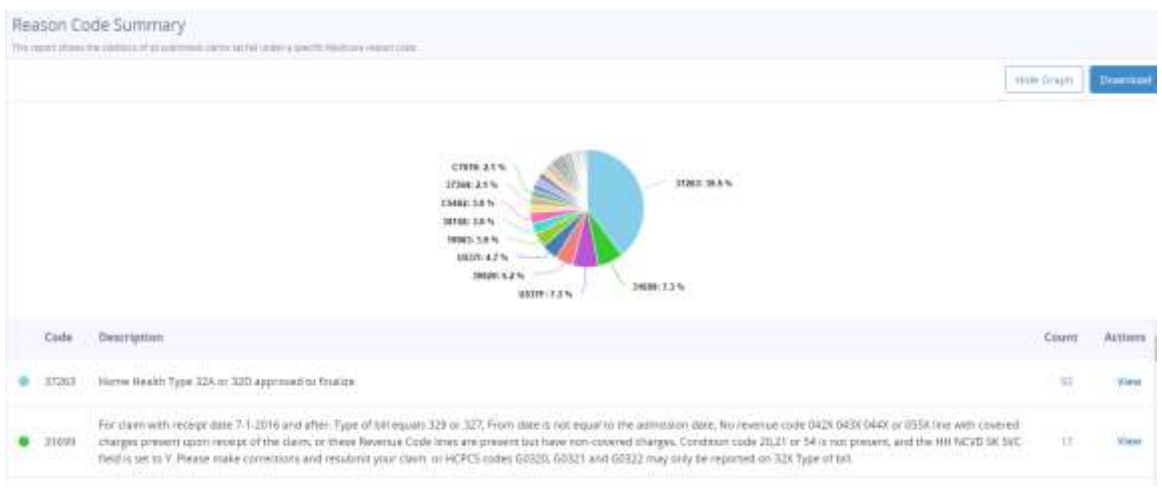

Select View on the actions column to see complete listing of claims per reason code. Make corrections to the claims directly from the report by selecting the TOB of each claim, making changes and resubmitting.

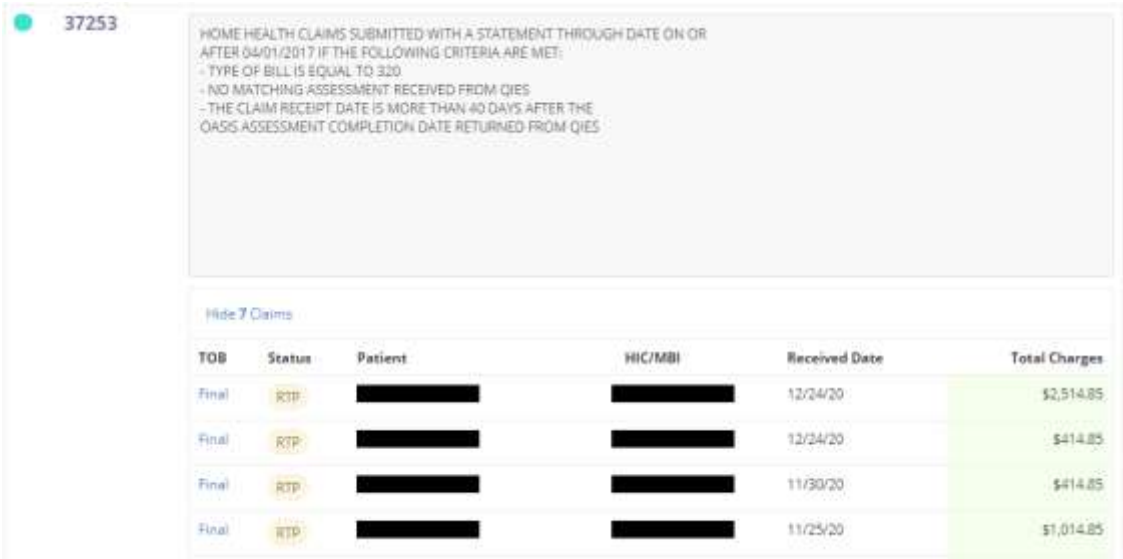

#### ADR Claims

Additional Development Requests when Medicare is asking for more documentation for a particular patient and episode. Once documentation is sent, Medicare will determine whether the payment will be processed for the episode.

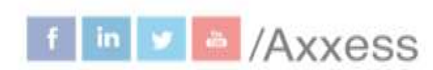

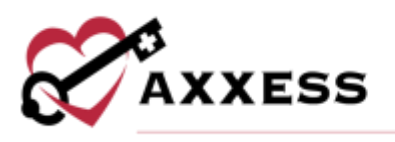

TH.

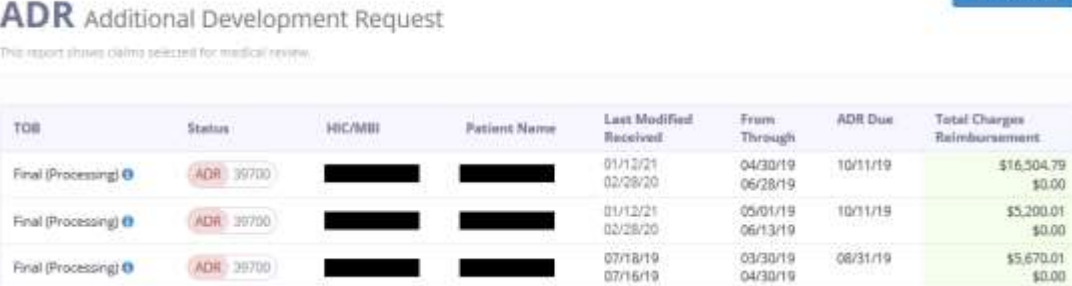

# Claim Payments

Complete listing of all payments received for claims.

#### **Claim Payment Report** that are in Fifty

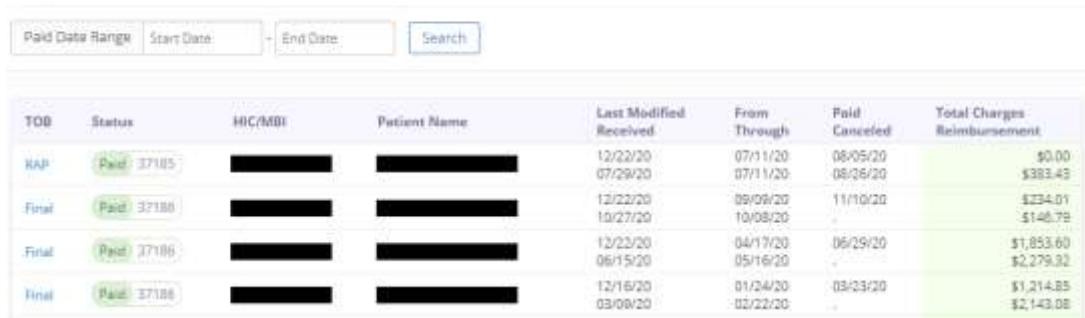

# Canceled RTP Claims

This report shows canceled claims returned to provider for correction.

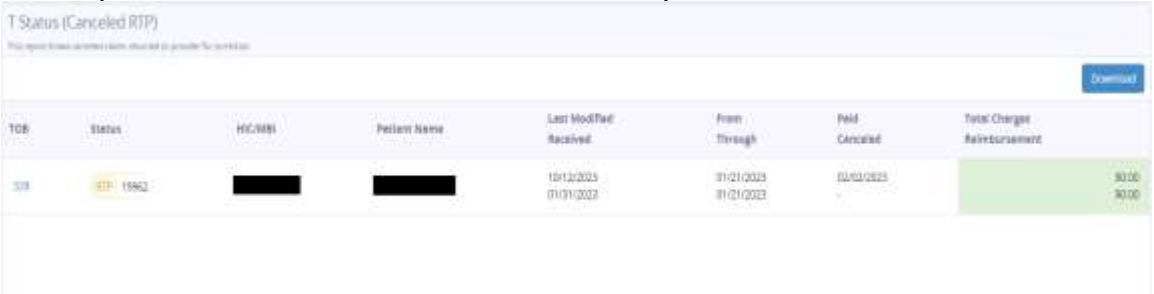

# Claim Errors

This report shows Claims that are in Rejected, Return to Provider and Denied, including Suppressed claims.

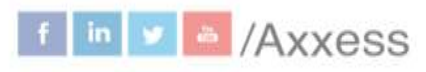

A Download

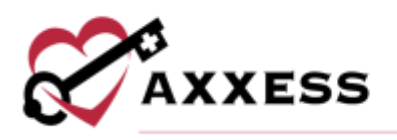

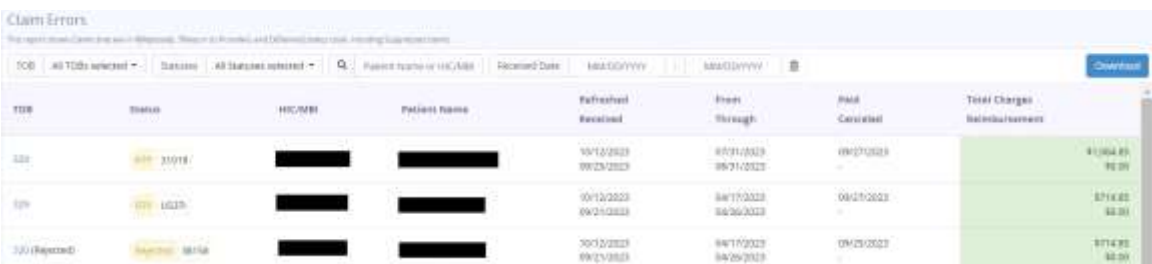

#### Claims in Suspense

This report shows Claims that are in S (Suspense) status code.

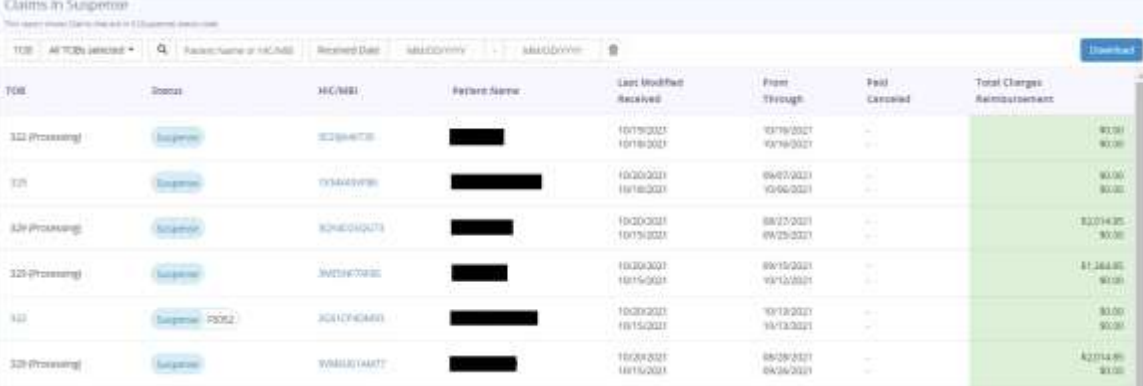

# NOE/NOTR/NOA Tracking

This report will track the status of NOE/NOTR/NOA submissions in Suspense, RTP (unsuppressed) and Paid status.

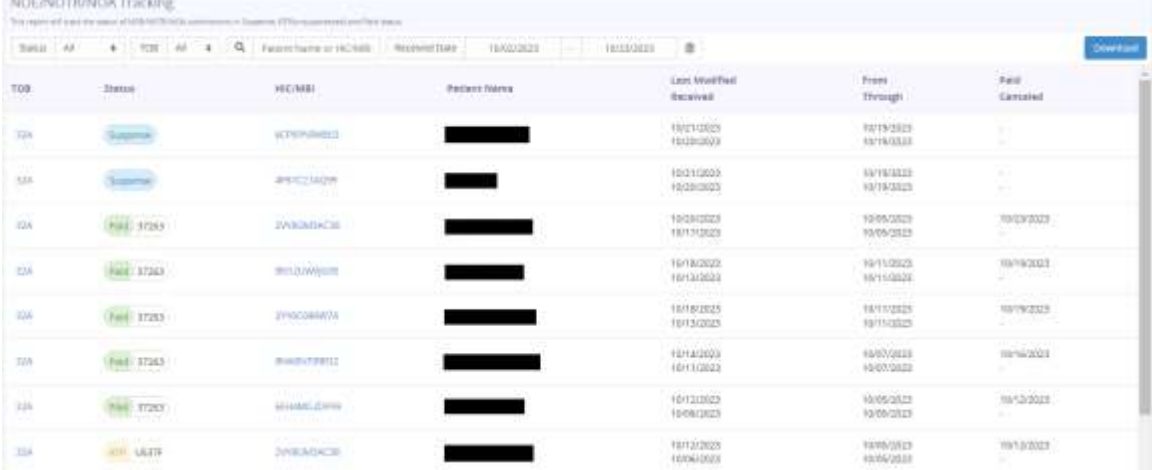

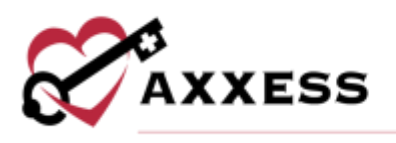

# <span id="page-15-0"></span>**Eligibility Reports**

#### Eligibility Issues

This report shows patients whose eligibility status is questionable. The report shows Part A and B, Other HHA, HMO, MSP, Hospice and CWF Not Found.

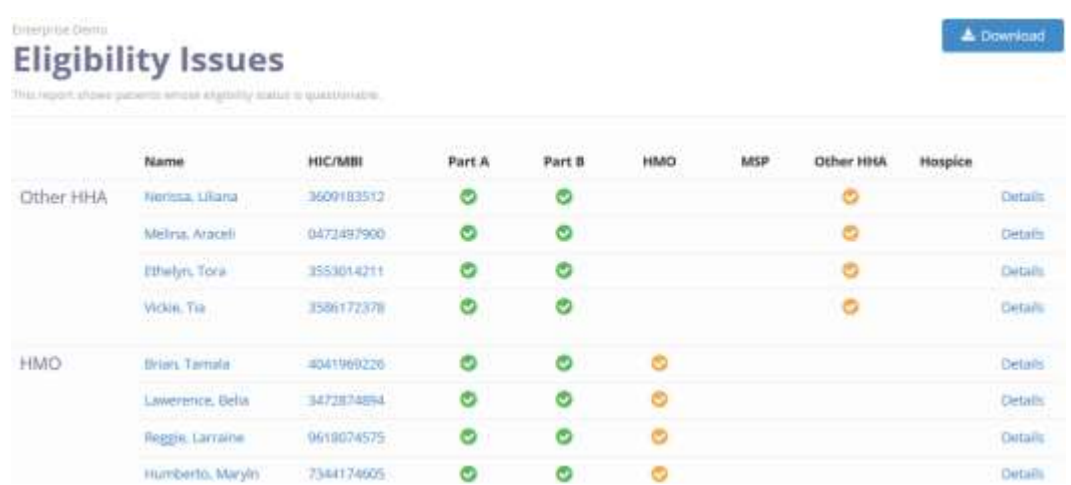

Select the **Details** hyperlink on the far right to see the eligibility report.

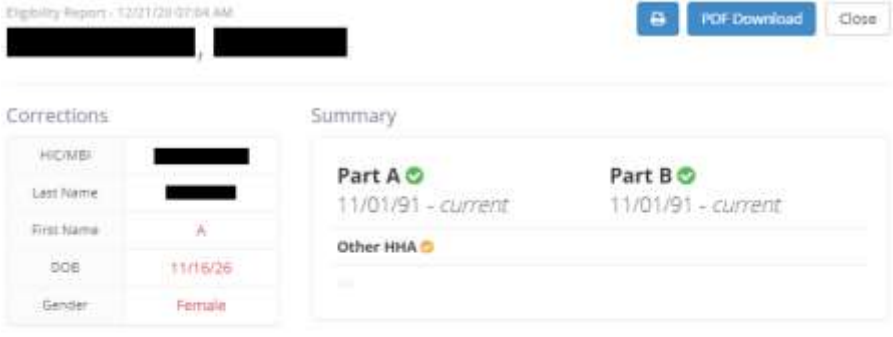

#### Home Health PPS Episode Periods

Eightley Report - 12/21/20 07:04 AM

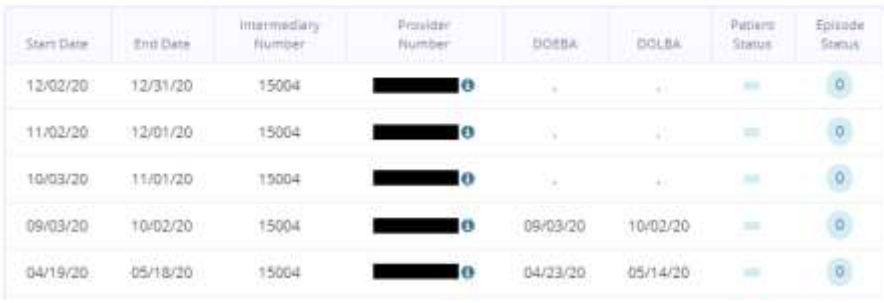

This manual is for training purposes only and should not be used for official purposes as the Axxess solutions are continuously subject to updates, improvements and enhancements.

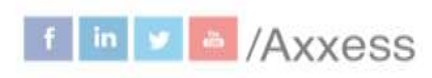

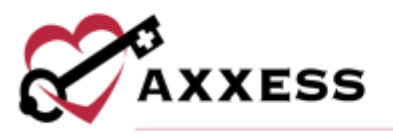

Hover over **i** icon under Home Health PPS Episode Periods to see the organization's information, including the phone number to call to let the organization know they need to discharge patient.

The next section in eligibility issues is the list of HMO patients. Select the same **Details** hyperlink and scroll down to the Medicare Advantage Plans section. The plan type, name, option code, start and end date will show. The start date prepares users for when the HMO will begin if it has not already taken place.

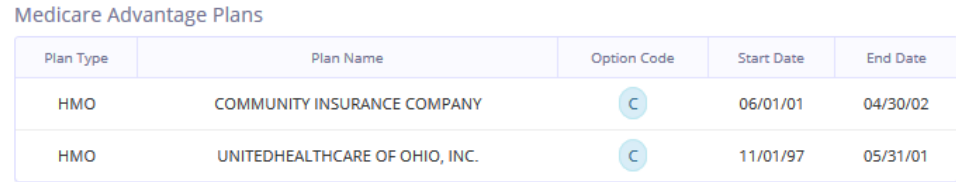

The next section is the list of MSP (Medicare Secondary Payer) patients. Select the **Details** hyperlink and scroll down to the MSP Periods section. The description and start date will show so users can determine which type of MSP is used and when the payor period has started.

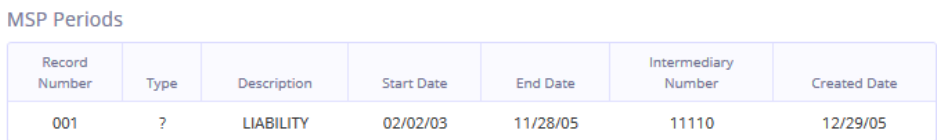

The next section is the list of Hospice patients. Select the **Details** hyperlink and scroll down to the Hospital Benefit Period section. The section shows the days remaining for a hospital or SNF stay in their current or prior stays.

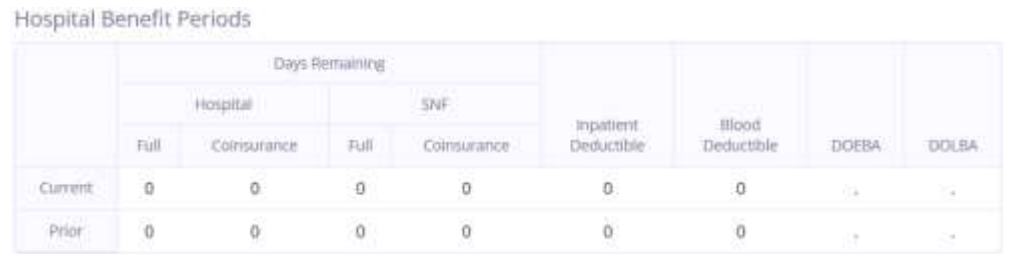

The Hospice Benefit Period section shows the start and end date along with the provider number. It also shows the dates of earliest and latest billing that will help when contacting the hospice organization.

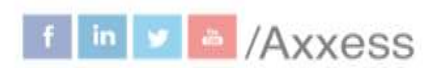

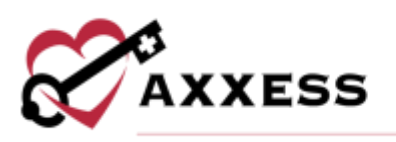

#### **Hospice Benefit Periods**

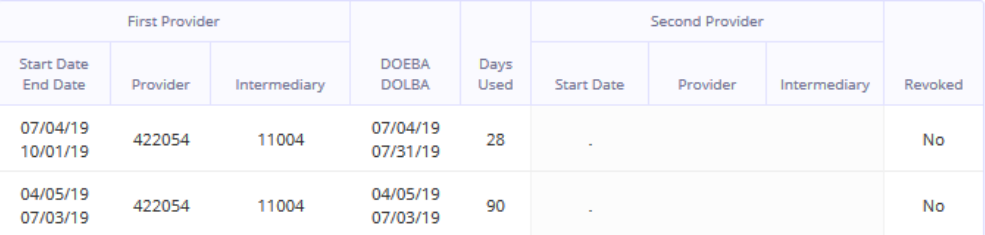

#### Other Reports

The Eligibility Issues Report is comprised of the separate HMO, MSP, Other HHA and Hospice Reports. The Part A and B report shows patients with Part A or Part B error. The CWF Not Found Report shows patients whose Common Working File (CWF) was not found.

#### <span id="page-17-0"></span>**ELIGIBILITY**

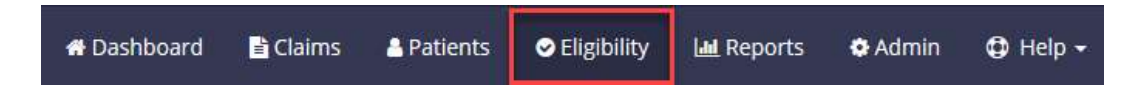

Search by HIQH to make an inquiry into a home health episode or benefit period or search by HIQA for hospital stay or hospice in this consolidated report. This page shows the most recent eligibility that have been run for patients. Select the **Details** hyperlink on the far right to see those reports. Find specific eligibility reports by entering the patient's name/HIC number and/or a date range then select the **Search** button.

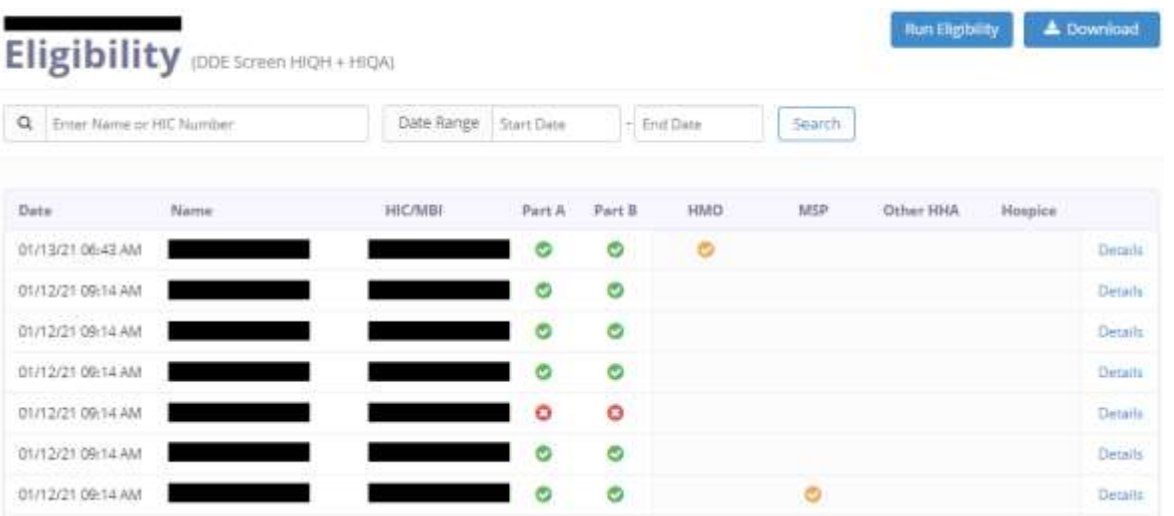

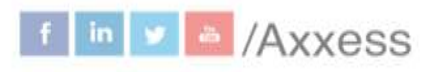

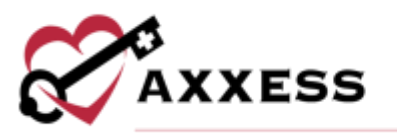

Select the **Run Eligibility** button. Search manually for a patient by entering the HIC/MBI, last name, first name, date of birth, gender and then select the **Run** button. Users can also search from an existing patient list by entering the patient's name then selecting the **Generate** button. Users will then receive a notification saying the report has been completed. The most recent report will show at the top of the list.

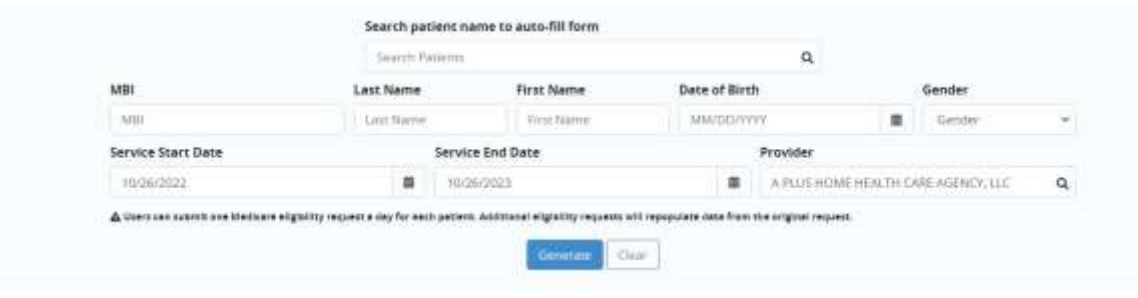

# <span id="page-18-0"></span>**CLAIMS**

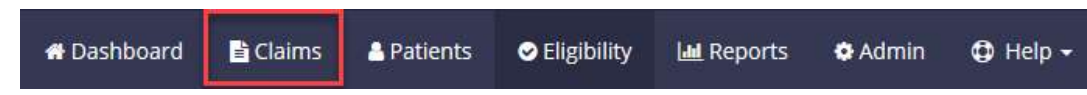

Find claims by entering the name/HIC number, TOB (Type of Bill), status, and episode dates.

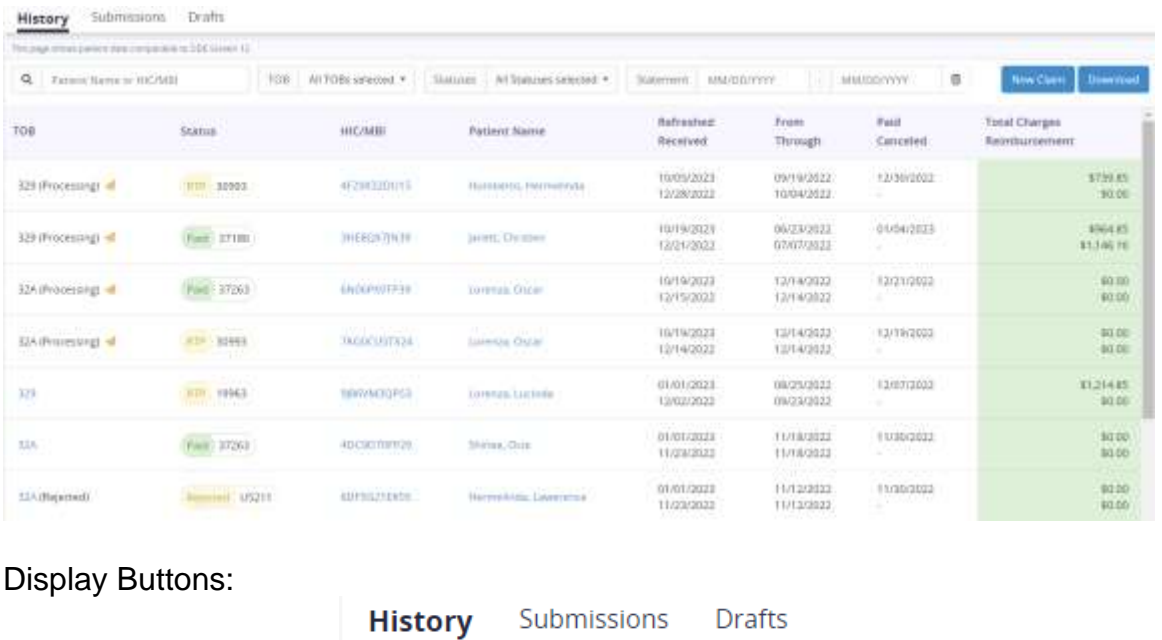

This manual is for training purposes only and should not be used for official purposes as the Axxess solutions are continuously subject to updates, improvements and enhancements.

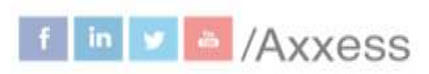

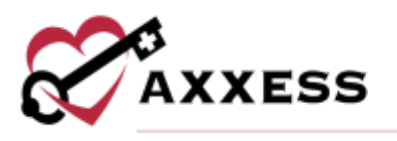

History – Displays all history of claims. Submissions - Displays all claims that have been submitted to DDE. Drafts - Displays saved claims that can be submitted later.

#### Making an Adjustment

Search for the specific claim, select the **TOB** hyperlink and select the **Adjustment** button.

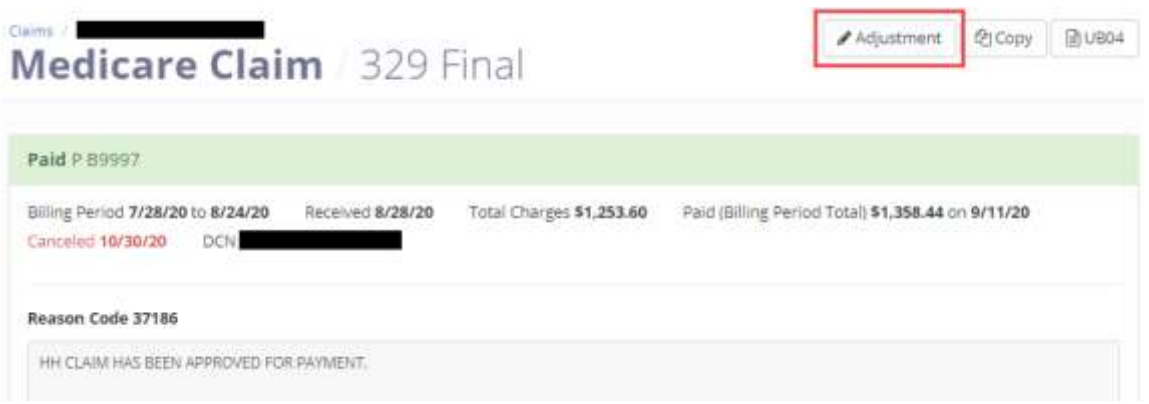

A window will pop-up to choose the condition code reason for the adjustment. Enter remarks if necessary and select the **Proceed** button.

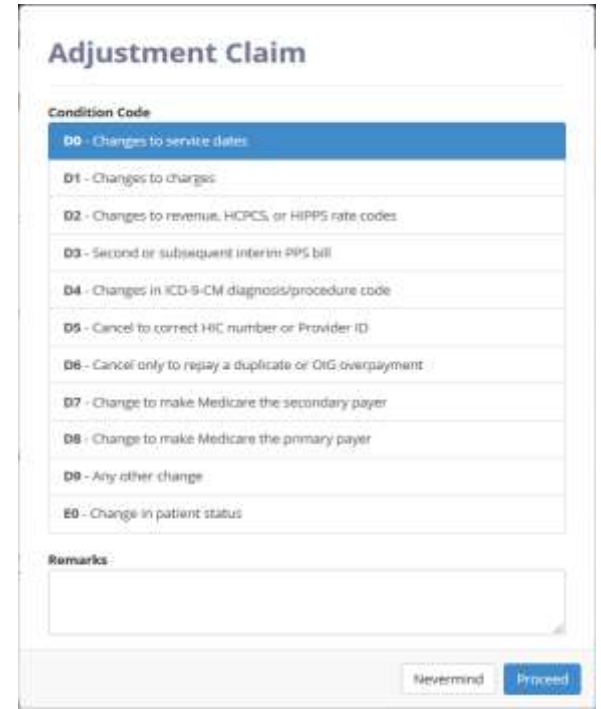

This manual is for training purposes only and should not be used for official purposes as the Axxess solutions are continuously subject to updates, improvements and enhancements.

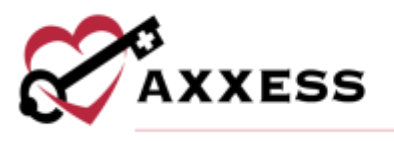

Then make the appropriate edits based on the condition code chosen. While making changes, select the **Save** button to keep changes made or select the **Save & Submit** button to send the claim instantly for processing the adjustment.

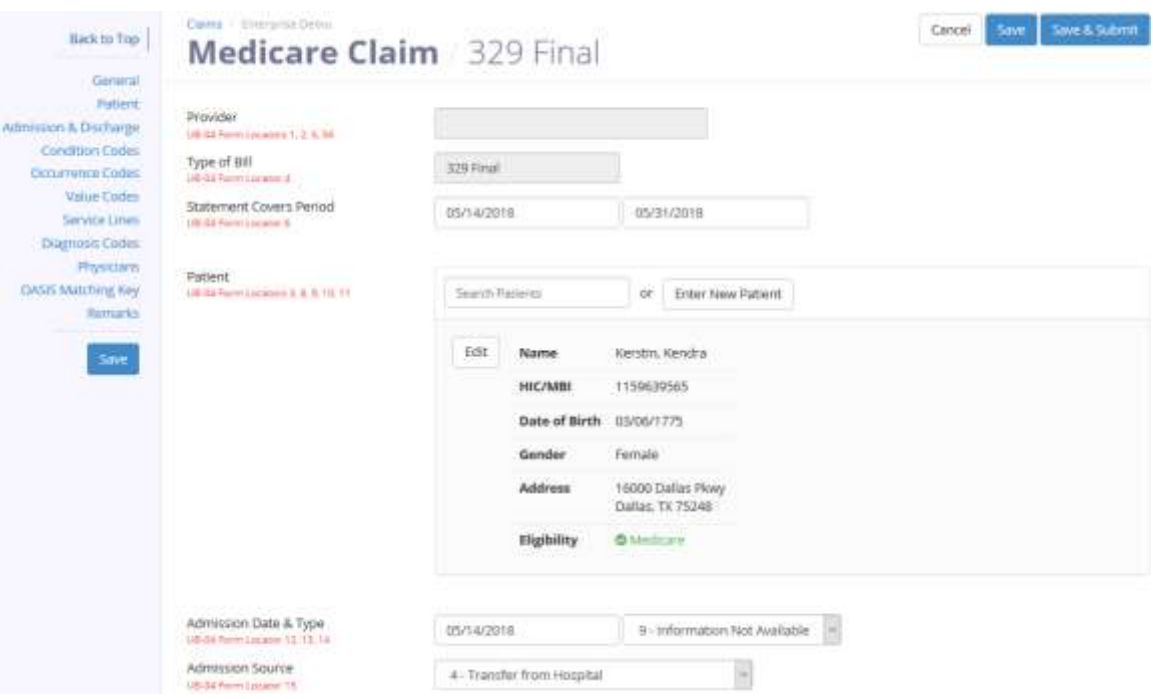

#### Cancel Claim

Search for the specific claim, select the **TOB** hyperlink and select the **Cancel** button.

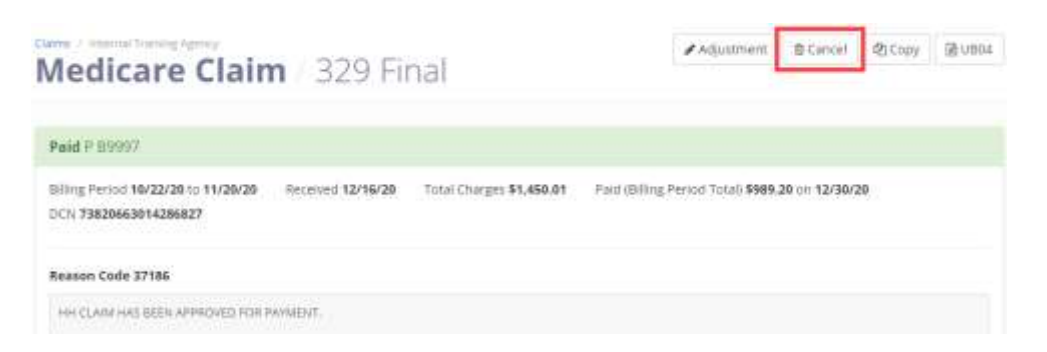

Just like the adjustment process, choose the applicable condition code, enter remarks for the cancellation and select the **Cancel Claim** button. Once selected, the claim will instantly begin processing in DDE.

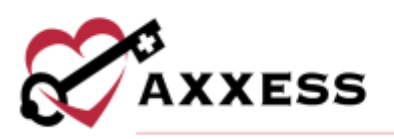

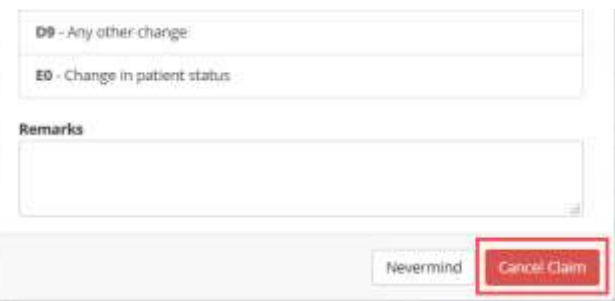

# Creating a Claim

Select the **New Claim** button.

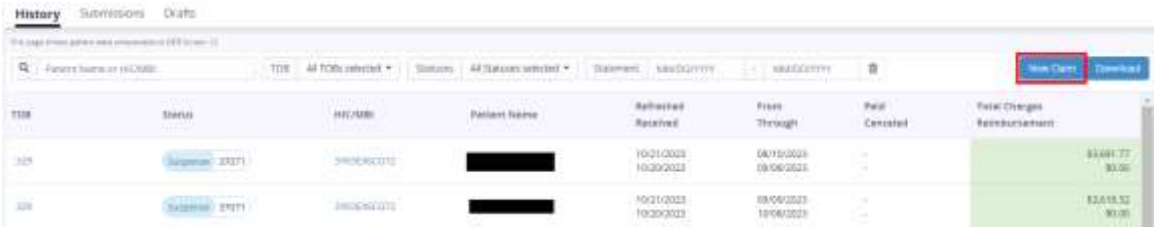

Provider information is already chosen. Choose the TOB and enter date(s). Choose from existing list of patients by searching or select the **Enter New Patient** button. Enter the admission date and hour, choose the type, admission source and patient discharge status.

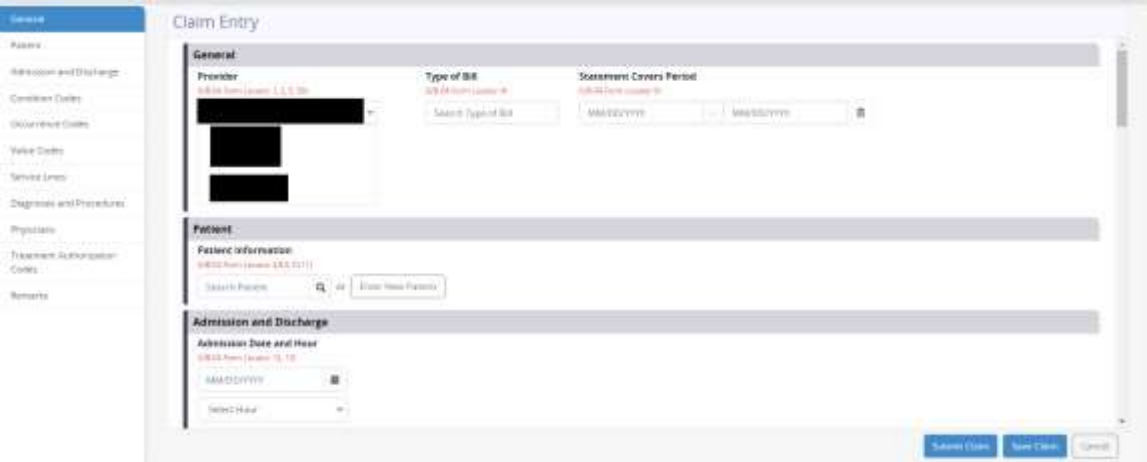

#### NOTE: UB-04 form locators are listed in red.

Enter an applicable condition code. Functionality is the same for condition, occurrence, occurrence span and value codes. Users can add more than one by selecting the **More** button. Selecting the **Collapse** button will condense the list.

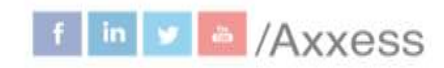

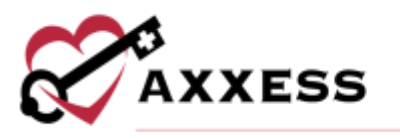

Enter an applicable occurrence code. Some codes may require entering more information, for example, choosing code 55 requires the date of death to be entered. Enter applicable occurrence span codes and value codes.

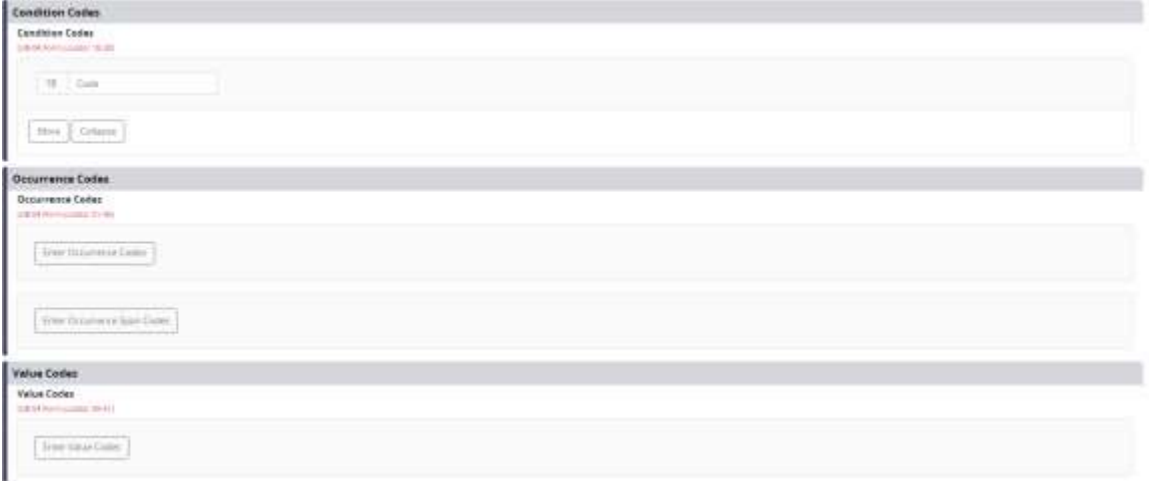

The home health service line auto populates for RAPs and finals. Enter HIPPS code, service date, service units, total charges and non-covered charges. Additional service lines can be added by selecting the  $\bullet$  button below. Reorder the placement of rows by selecting the **Reorder** button. Add Q codes by selecting the check box to the left and selecting one of the Q codes buttons below. Make a copy of any row by selecting the check box then select the **Add Duplicate Row** button and enter the blank service date. Rows can also be removed be selecting the check box and selecting the **Delete Row** button. A

confirmation pop-up will appear, and users must select the  $\sqrt{\frac{v_{es, I'm Sure I}}{v_{es, I'm Sure I}}}$  button.

lervice Lines Service Lines **Repairing Cards HOPCE Code** Sarvice Den **Total Cherges** Non-Covered Chierge Ownstrucks  $V = 0$  $1$   $\uparrow$   $\uparrow$ "I treatmen" @/dd3imagine  $+110$  $i$  moo **Service Pecitics** 

Choose ICD-10 and enter up to nine diagnosis codes with the first being the primary code.

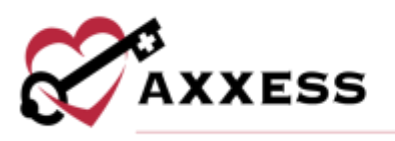

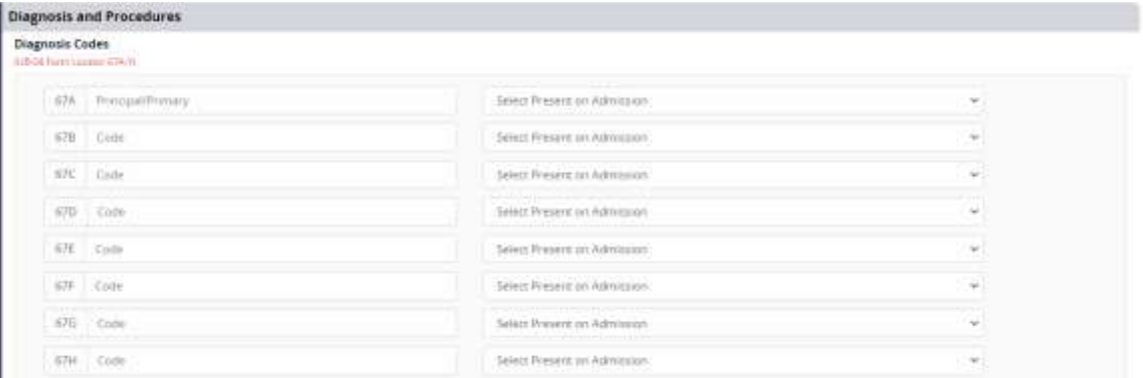

NOTE: The software automatically runs a diagnosis code validation. When entered incorrectly it will show "Diagnosis code is not valid" in red.

Select the **Add** button to add an attending physician. Start typing the NPI number and information will pull from the physician lookup. Select the **Enter More Physicians…** hyperlink if more physicians need to be added.

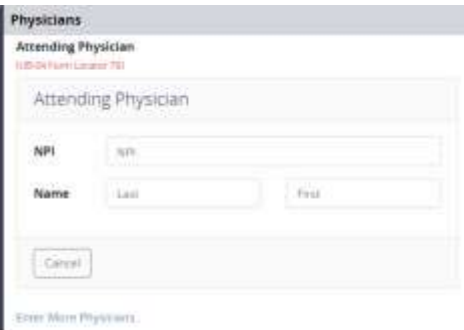

Enter your Treatment Authorization Code(s). This is a mixture of 18 letters and numbers. Enter remarks for any additional information about the claim to Medicare. Select the **Save Claim** button to keep the progress (stored in drafts) or select **Submit Claim** to begin instantly processing the claim.

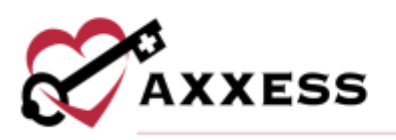

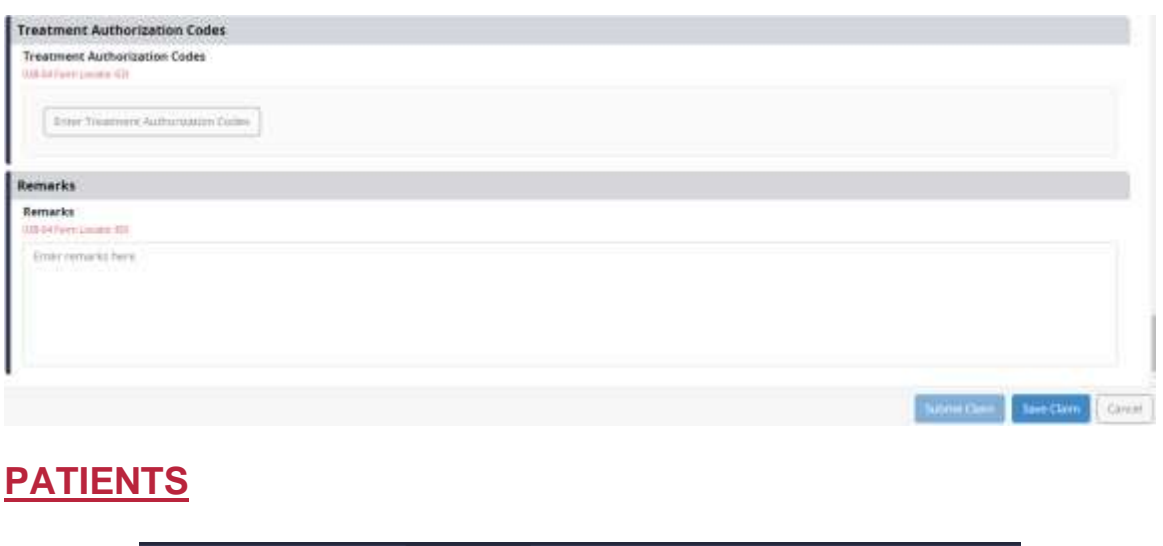

Shows a complete listing of all patients along with their eligibility status. Enter name or HIC/MBI number.

**O** Eligibility

**III** Reports

**Admin** 

**O** Help -

**A** Patients

 $\triangle$  Claims

<span id="page-24-0"></span>**A** Dashboard

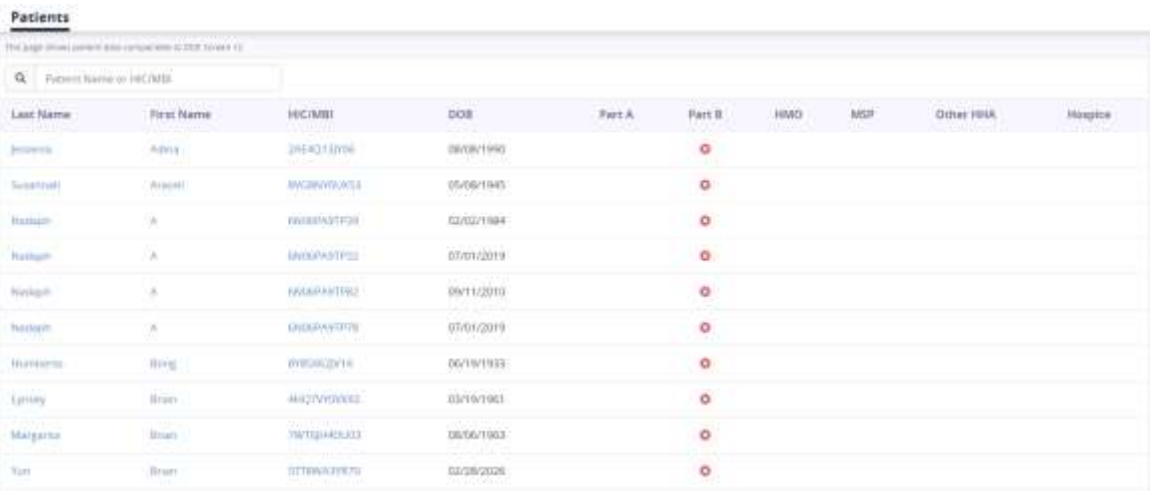

A full patient listing is shown on the left side of the page. Scroll through the list, search for specific patients, or select the **All Patients** hyperlink to get back to the previous screen.

Select the patient's **Last Name**, **First Name** or **HIC/MBI** number hyperlink to view the patient profile.

# Patient Profile

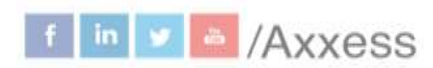

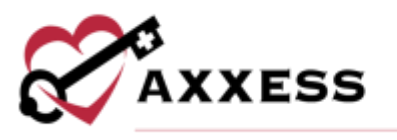

Patient demographics are listed in the top left. Eligibility status is listed in the top right. Hyperlinks allow users to **View Latest Report** or **Check Eligibility** which instantaneously runs eligibility.

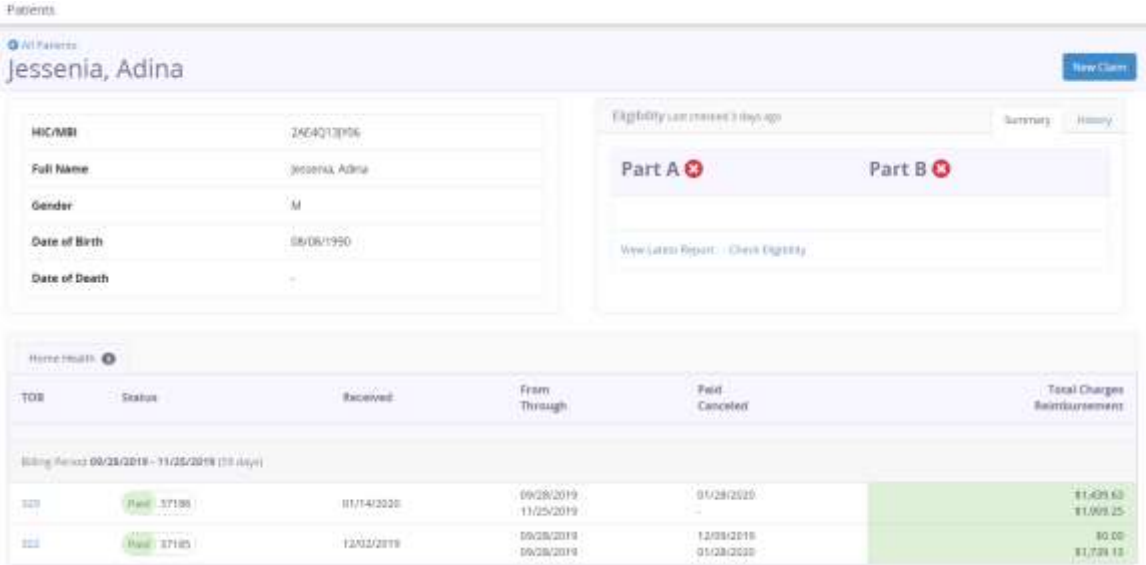

#### Select the **New Claim** button to add a claim.

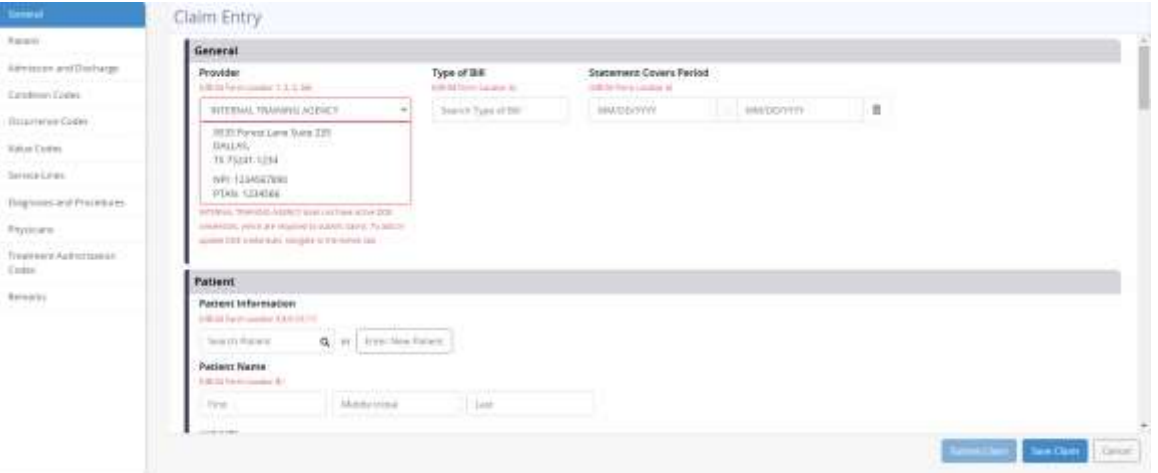

There are two sections where you can find the Billing Period and Eligibility. The first is **Billing Periods**. All billing period information is listed including the TOB, the status, submission date, dates of period, when it was paid/cancelled and the total charges/reimbursement of the claim.

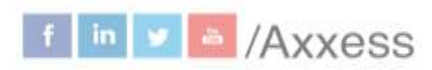

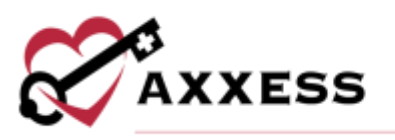

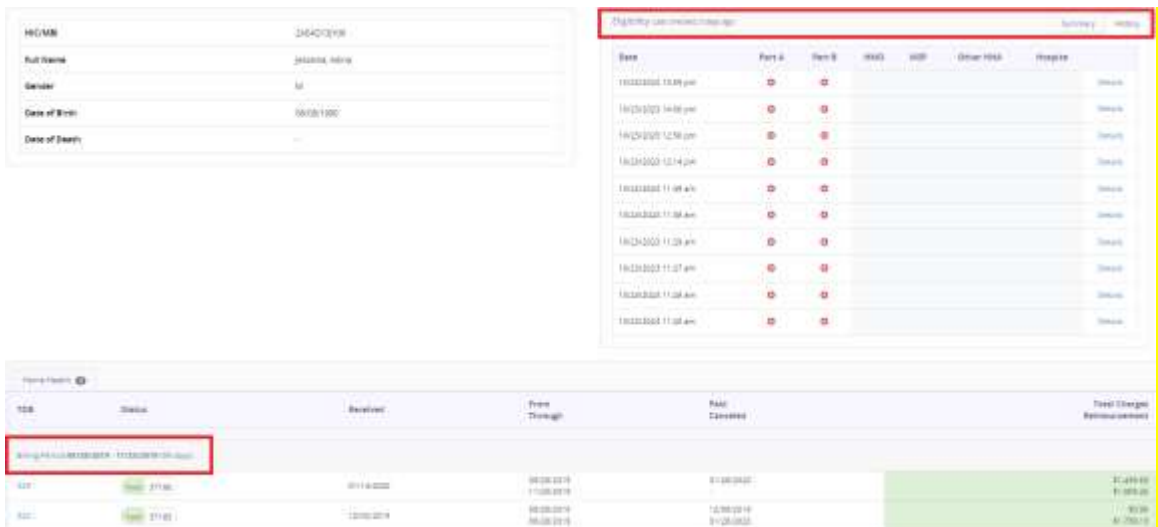

The second section is **Eligibility History**. This section is a listing of all eligibility checks that have been run for the patient. Select the **Details** hyperlink on the far right to see the individual report.

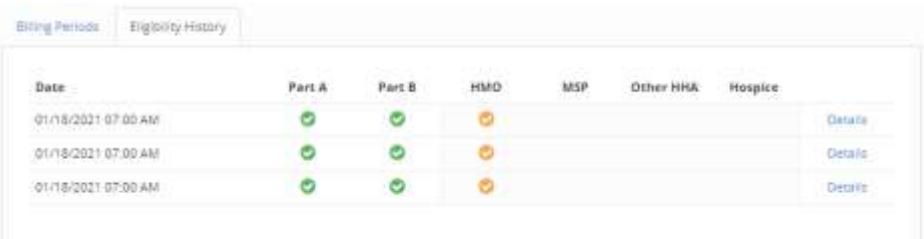

#### <span id="page-26-0"></span>**ADMIN**

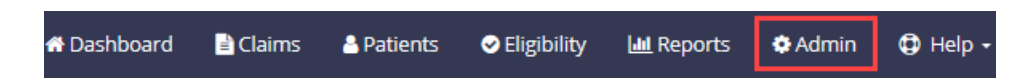

The **Admin** tab consists of three sub-tabs, **Providers**, **DDE Credentials** and **Users**.

#### **Providers**

All providers show whether one or multiple are listed. You can select **Edit** button to change the Address of the provider.

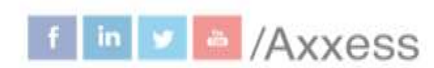

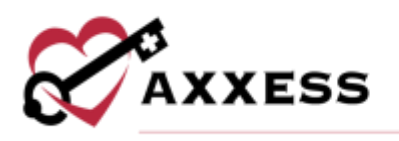

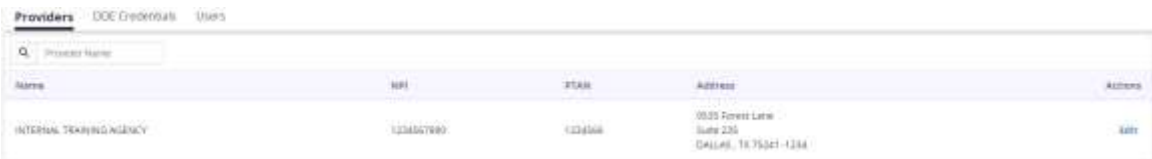

#### DDE Credentials

Credentials must be provided for Axxess DDE to be the most accurate and up to date on a day-to-day basis.

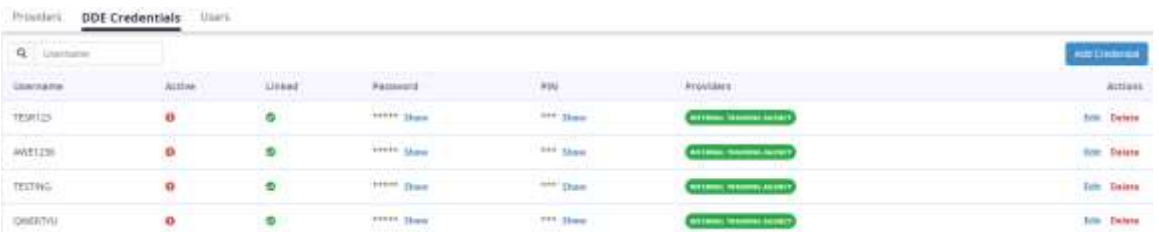

Select the **Add Credential** button to add a credential. Enter the username, password and PIN. The pop-up window explains how Axxess DDE uses the user's DDE credentials and why Axxess DDE needs the user's PIN. If the user does not have DDE credentials, have the organization's super user contact Axxess Customer Support.

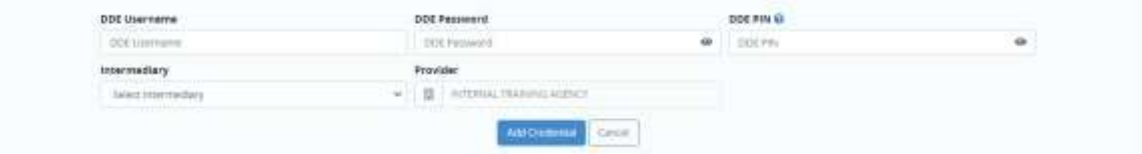

NOTE: Medicare prompts users to change their password every 30 days. Axxess DDE does this every 28 days with email notifications.

#### Users

The complete list of users by name, Axxess home health email address and the last time the user logged in.

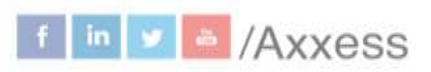

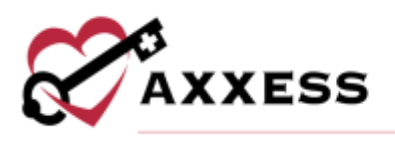

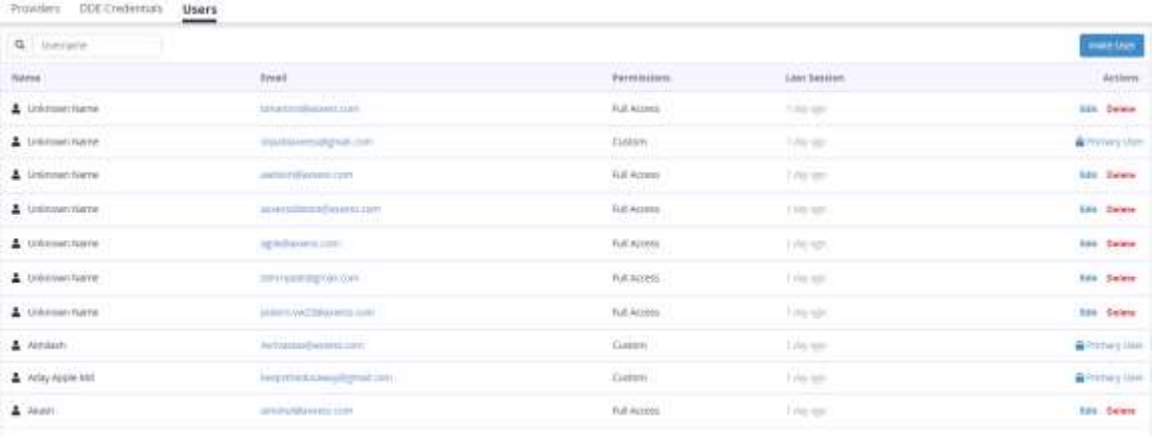

Select the **Invite User** button to add another user. Enter the user's first and last name and Axxess home health email address. Users then must decide what permissions the new user can view, edit or reports can be seen:

- Select the **View Only** button to select all View checkboxes.
- Select the **Reports Only** button to select all Reports checkboxes.
- Select the **Full Access** button to select all checkboxes.

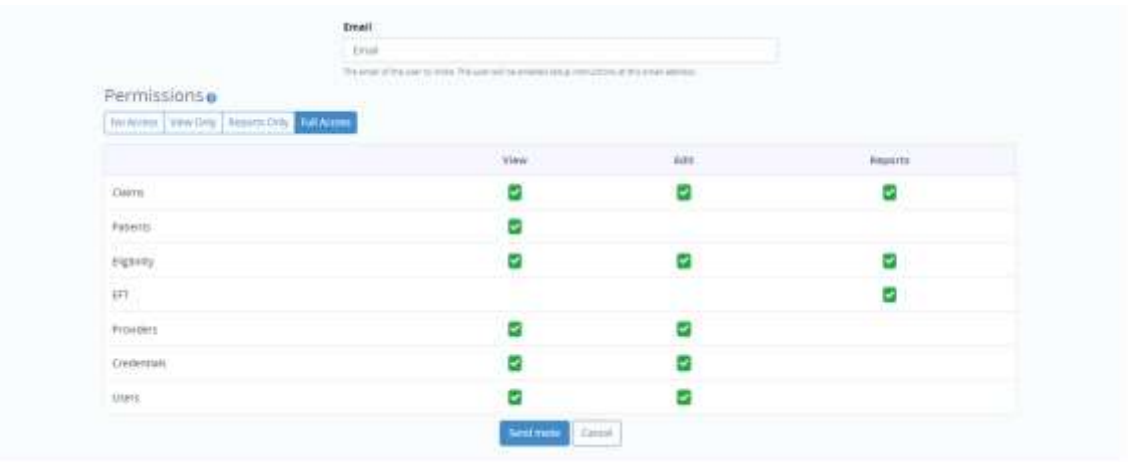

Hover over checkboxes for details on each permission.

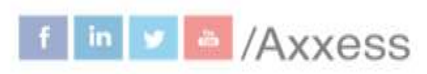

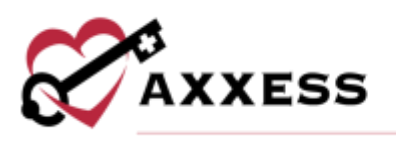

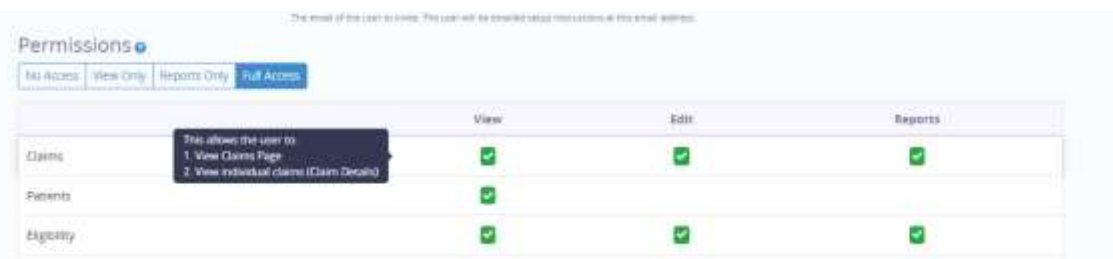

Once completed, select the **Save** button and the following pop-up confirmation window will show. Select the **OK** button. The user will receive a series of welcome emails letting them know about how to login to access DDE for the first time.

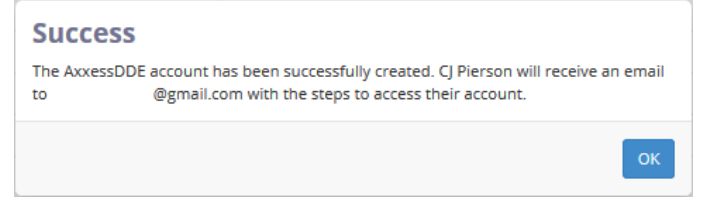

Users can be removed by selecting the **Delete** hyperlink or make changes by selecting the **Edit** hyperlink.

<span id="page-29-0"></span>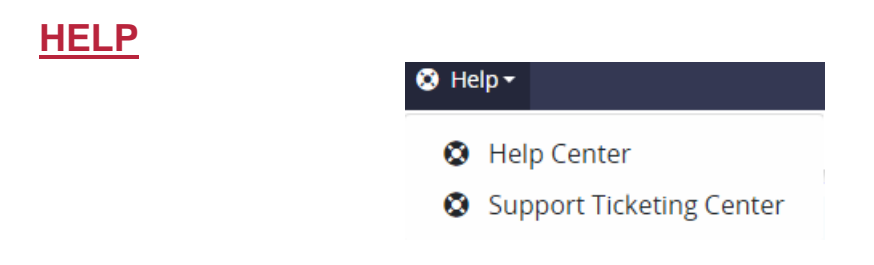

#### **Help Center**

Sends users to the Axxess Help Center DDE section that has links, instructional videos and tutorial for Axxess DDE.

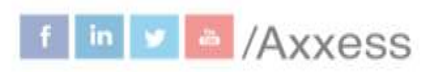

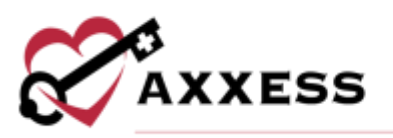

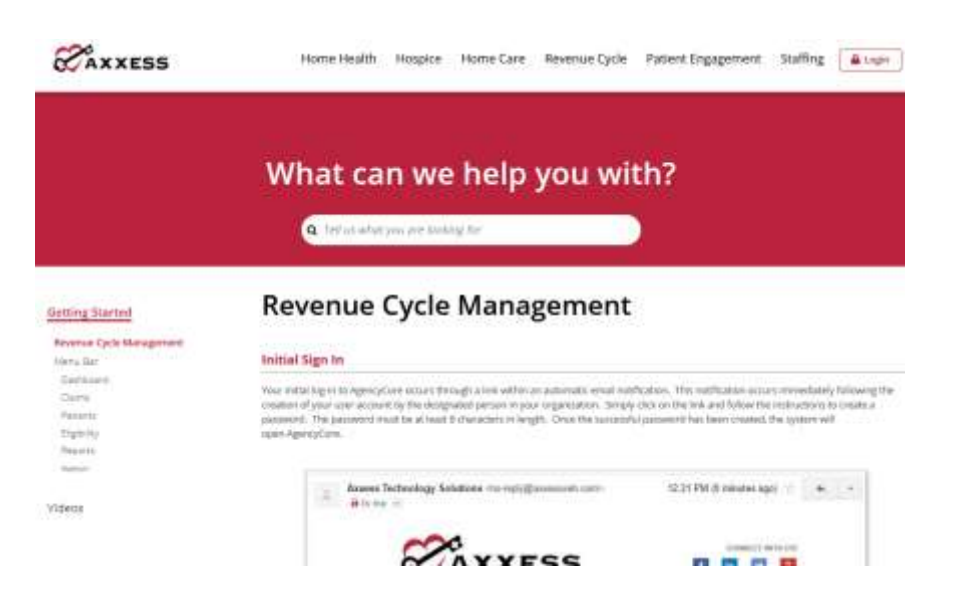

#### **Support Ticketing Center**

The Support Ticketing Center allows designated superusers from each organization to directly engage with the Axxess support team to request help or recommend feature enhancements.

#### <span id="page-30-0"></span>**ADDITIONAL NAVIGATION**

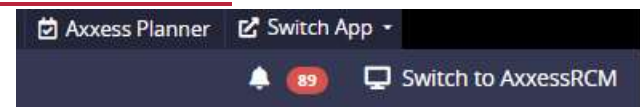

Select the **Axxess Planner** tab to get to the Axxess Planner shown early in the manual. Select the notifications icon to see updates. Notifications will show the patient, reason for update and the time that the notification appeared. Select the **X** to dismiss individual notifications or select the **Dismiss All** hyperlink to remove all. Unseen notifications have a blue dot to the left. Select the **Mark All Read**  hyperlink to remove the blue dots.

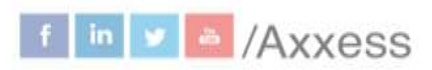

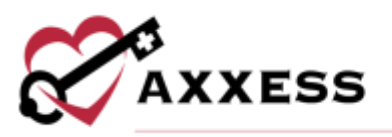

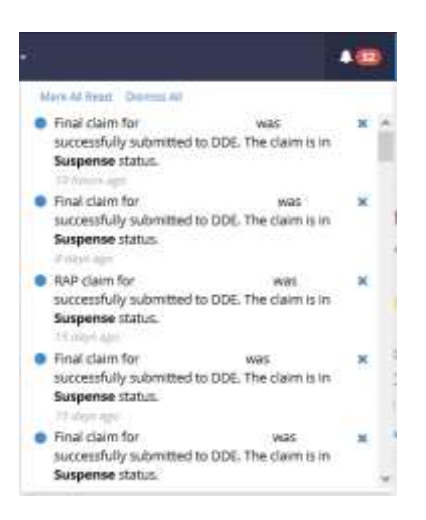

The **DDE Black Screen** tab opens a new browser tab as a direct link to choose your intermediary and input your credentials and password to access the Black screen.

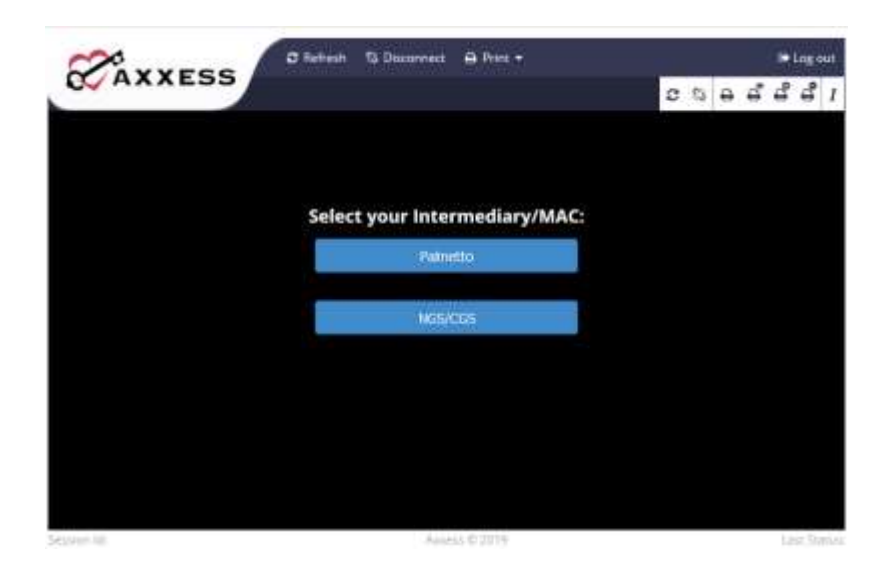

Select the username to view **My Profile**, **Switch Accounts** (if assigned to more than one), or **Logout**. My Profile will show when the user last logged in and decide if they want to receive daily emails.

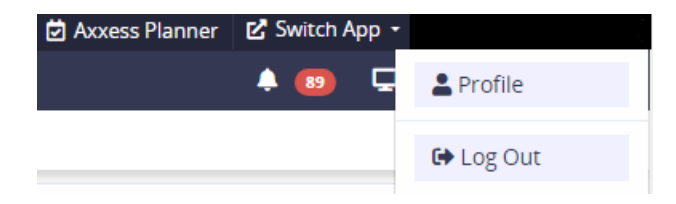

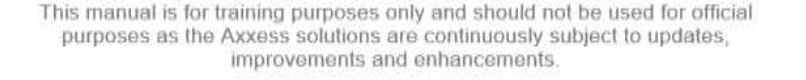

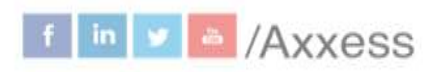

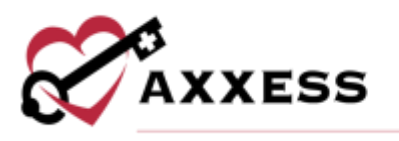

#### <span id="page-32-0"></span>**HELP CENTER**

A great resource that is available 24/7 is our Help Center. It is a place to get answers to frequently asked questions or watch videos of all Axxess products. It can be accessed by going to [https://www.axxess.com/help/.](https://www.axxess.com/help/)

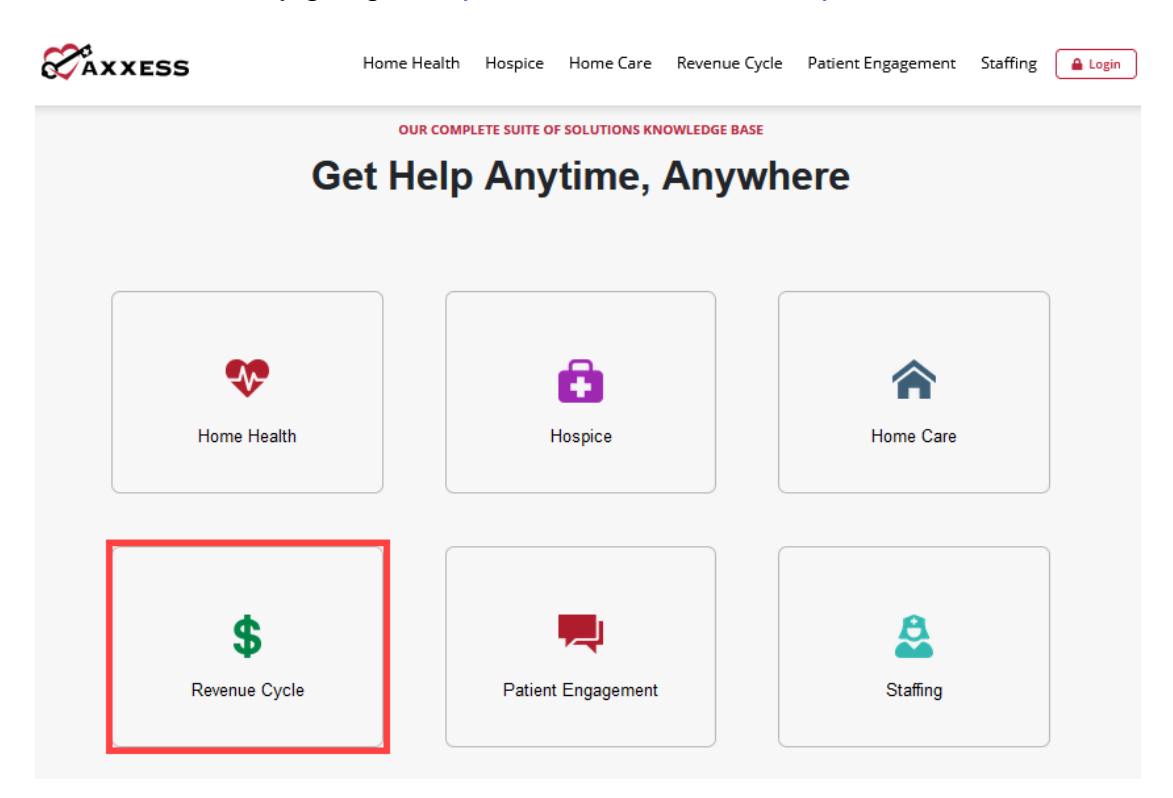

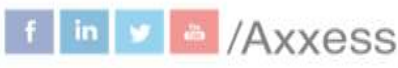